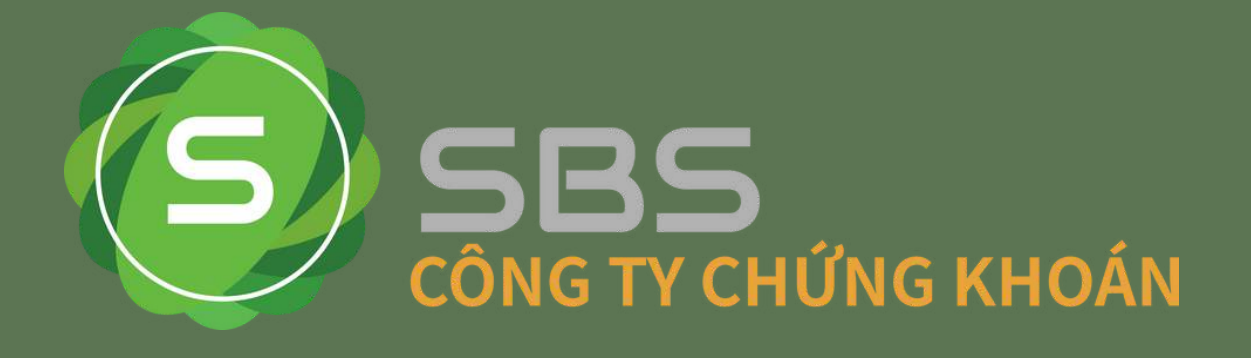

# HƯỚNG DẦN SỬ DỤNG BẢNG GIÁ CHỨNG KHOÁN ONLINE

Link truy cập bảng giá SBS phiên bản mới http://stockboard.sbsc.com.vn

www.sbsc.com.vn

INTRODUCTION

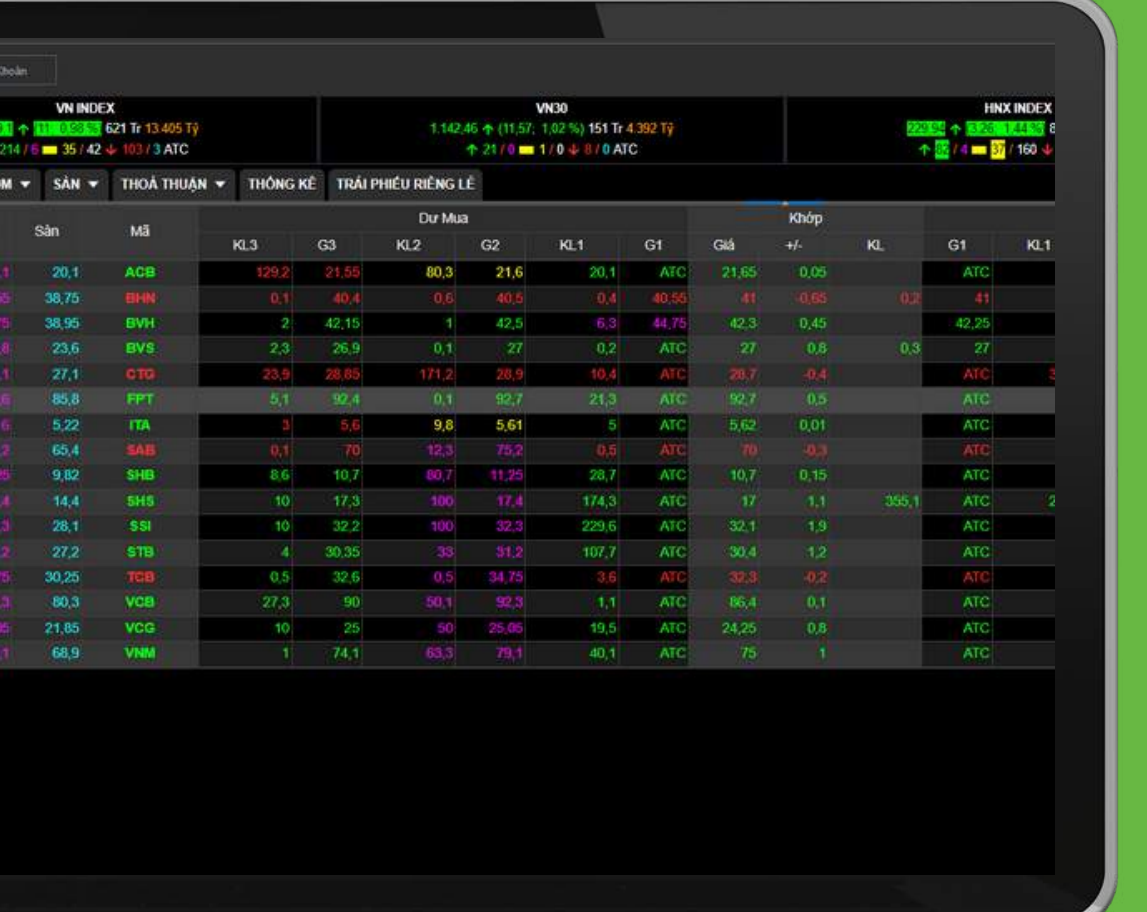

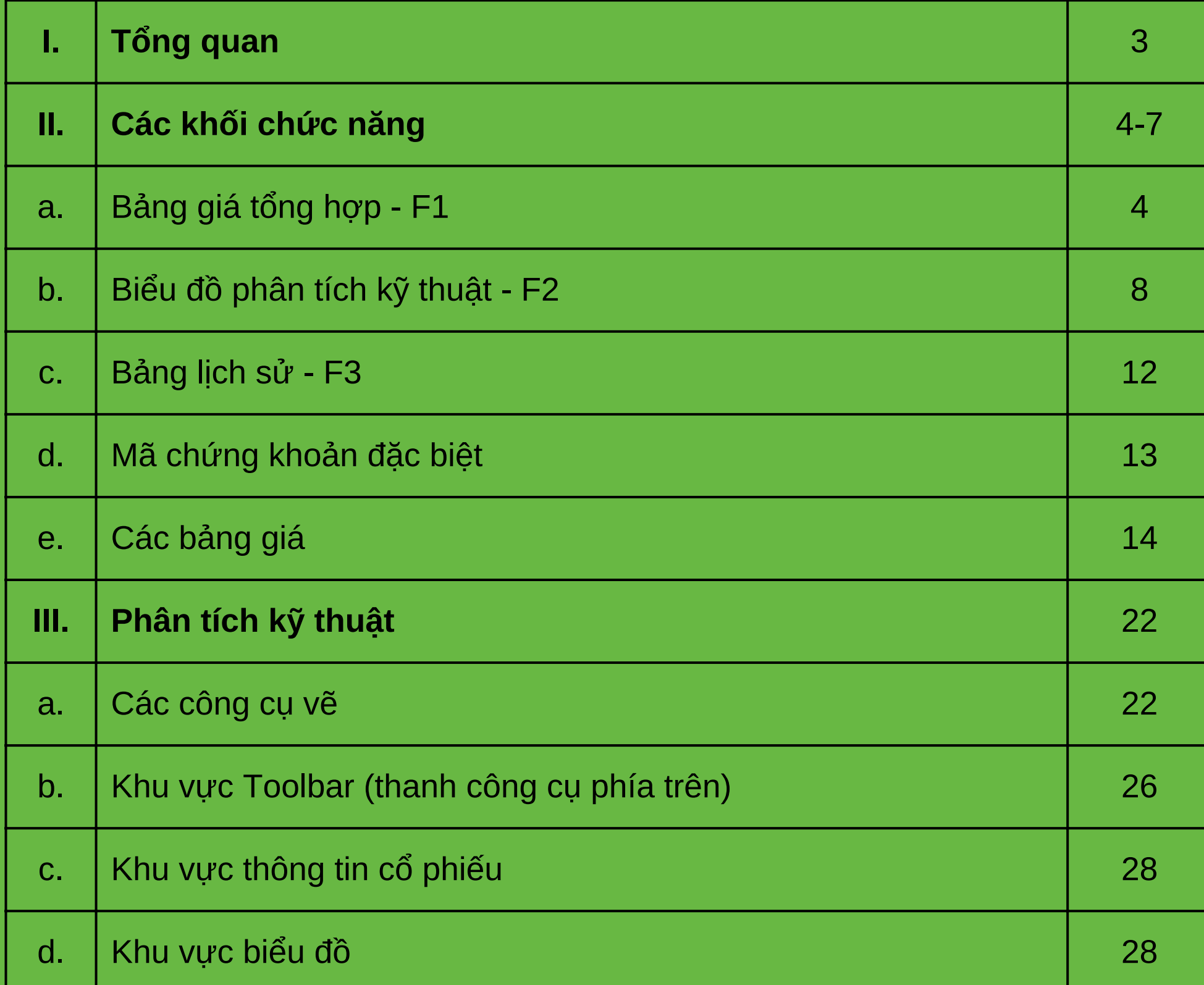

INTRODUCTION

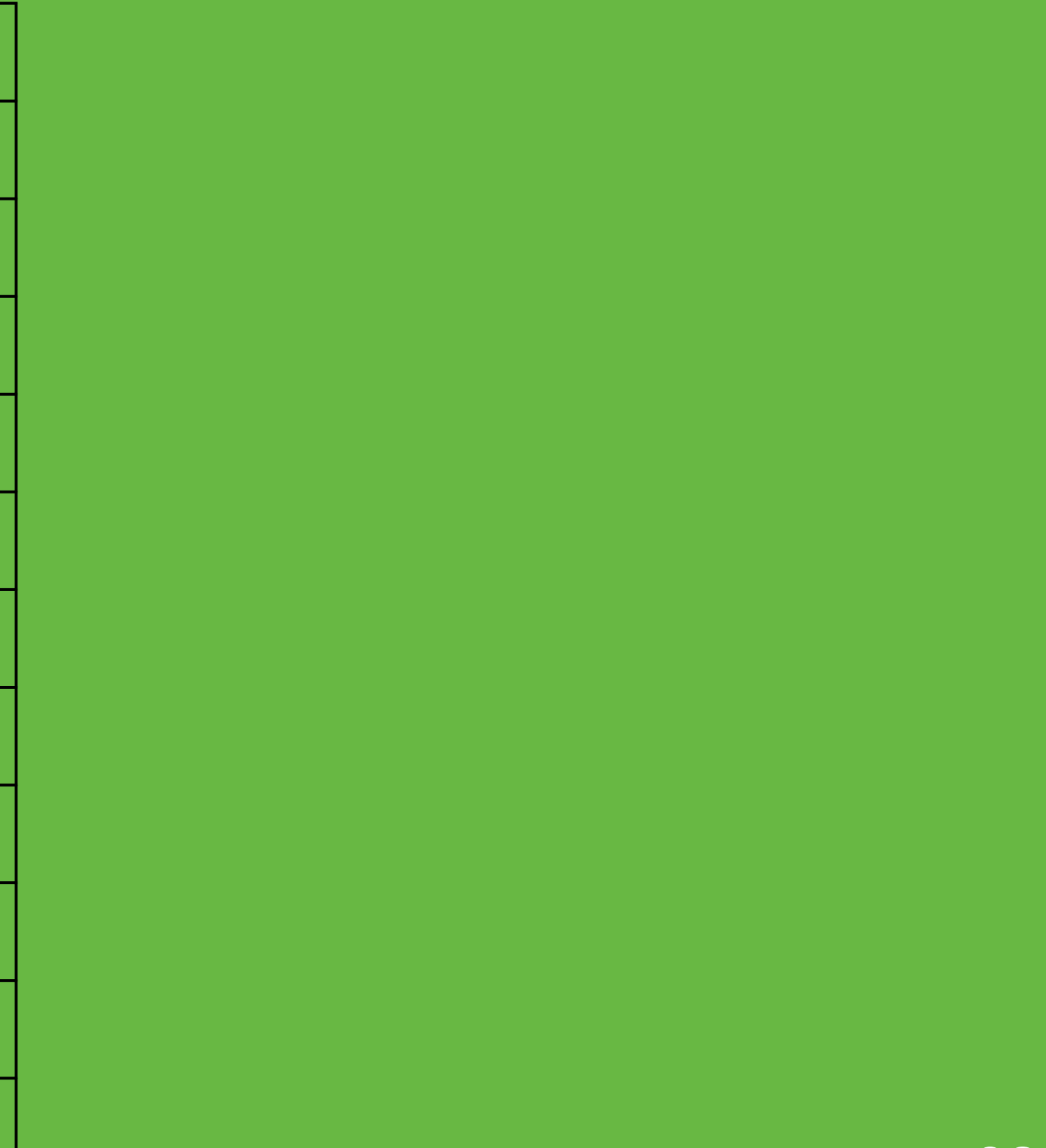

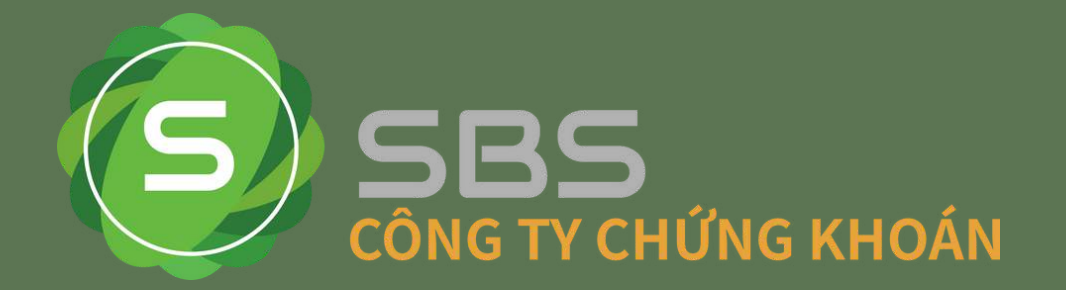

# **HDSD PHẦN MỀM BẢNG GIÁ CHỨNG KHOÁN**

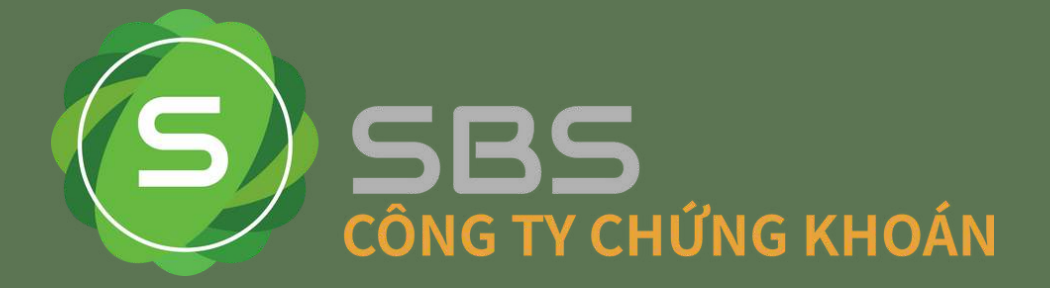

Vùn

như

Vùng 2: Thông tin thị trường: hiển thị thông tin chỉ số bạn lựa chọn(thay đổi trong Cài đặt/ Thông tin thị trường).

Vùng 3: Lựa chọn bảng giá đặc trưng hoặc tổng hợp tùy theo nhu cầu sử dụng và theo dõi mã chứng khoán.

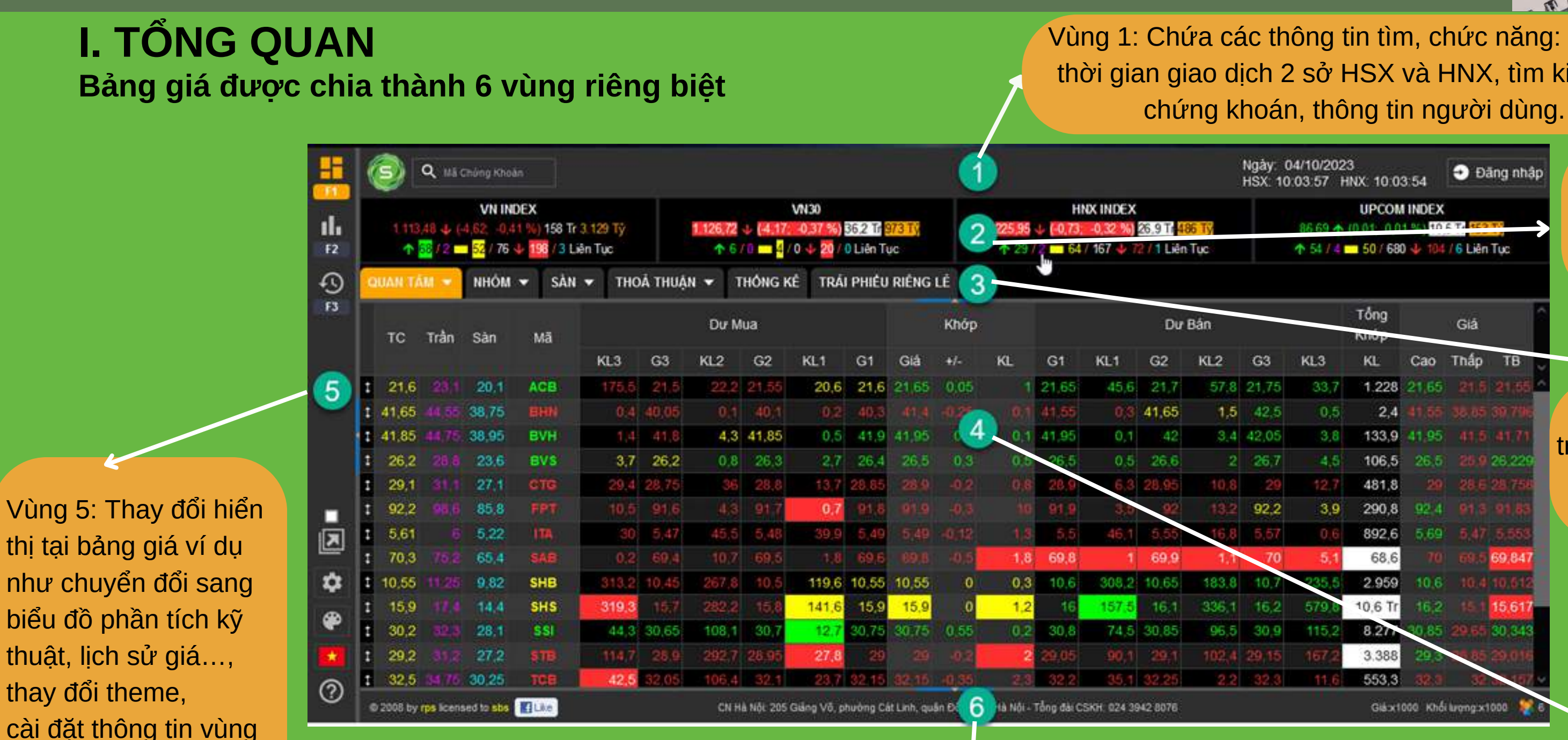

Vùng 4: Dữ liệu giá chứng khoán cung cấp thông tin về giá chứng khoán.Số lượng cột hiện trong vùng này có thể thay đổi trong chức năng Cài đặt/Chỉnh sửa bảng giá. Chi tiết chức năngbạn có thể xem thêm tại mục **II.a**

4, thay đổi ngôn ngữ

hiển thị.

Vùng 6: Cung cấp thông tin về bản quyền, lượng người đang truy cập, tỷ lệ khối lượng và giá trong vùng 4.

## www.sbsc.com.vn

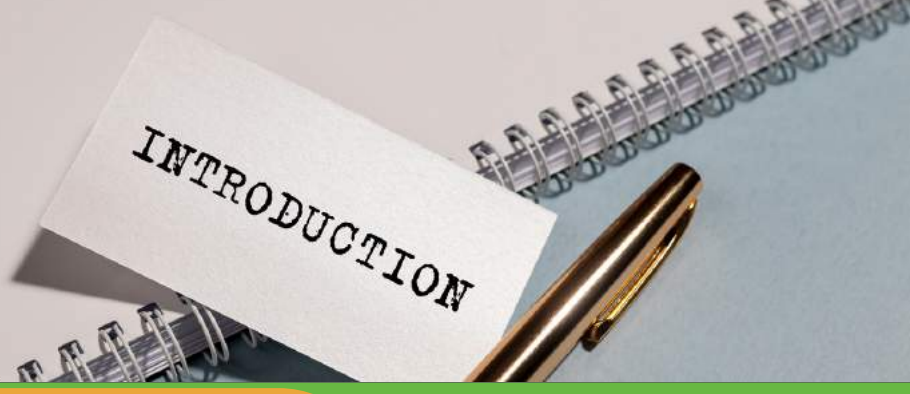

ngày và kiếm mã

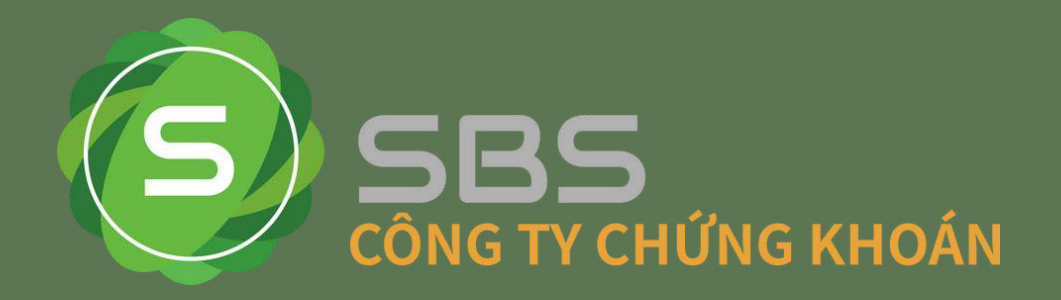

## **II. CÁC KHÔI CHỨC NĂNG a . B ả n g g i á t ổ n g h ợ p - F 1**

Bảng giá được thiết kế để giúp Quý khách có nhiều **góc nhìn** vào diễn biến của thị trường, qua đó nằm bắt thị trường tốt hơn. Dữ liệu trên bảng giá được cập nhật theo thời gian thực. Bảng giá chứa các cột dữ liệu liên quan trực tiếp đến giao dịch gồm:

- Mã chứng khoán
- Các mức giá: trần, sàn, tham chiếu, 3 giá tốt nhất …
- $\bullet$  Khối lượng khớp gần nhất, tổng khối lượng khớp...

• Thay đổi giá theo phần trăm hoặc theo giá trị so với giá tham chiếu

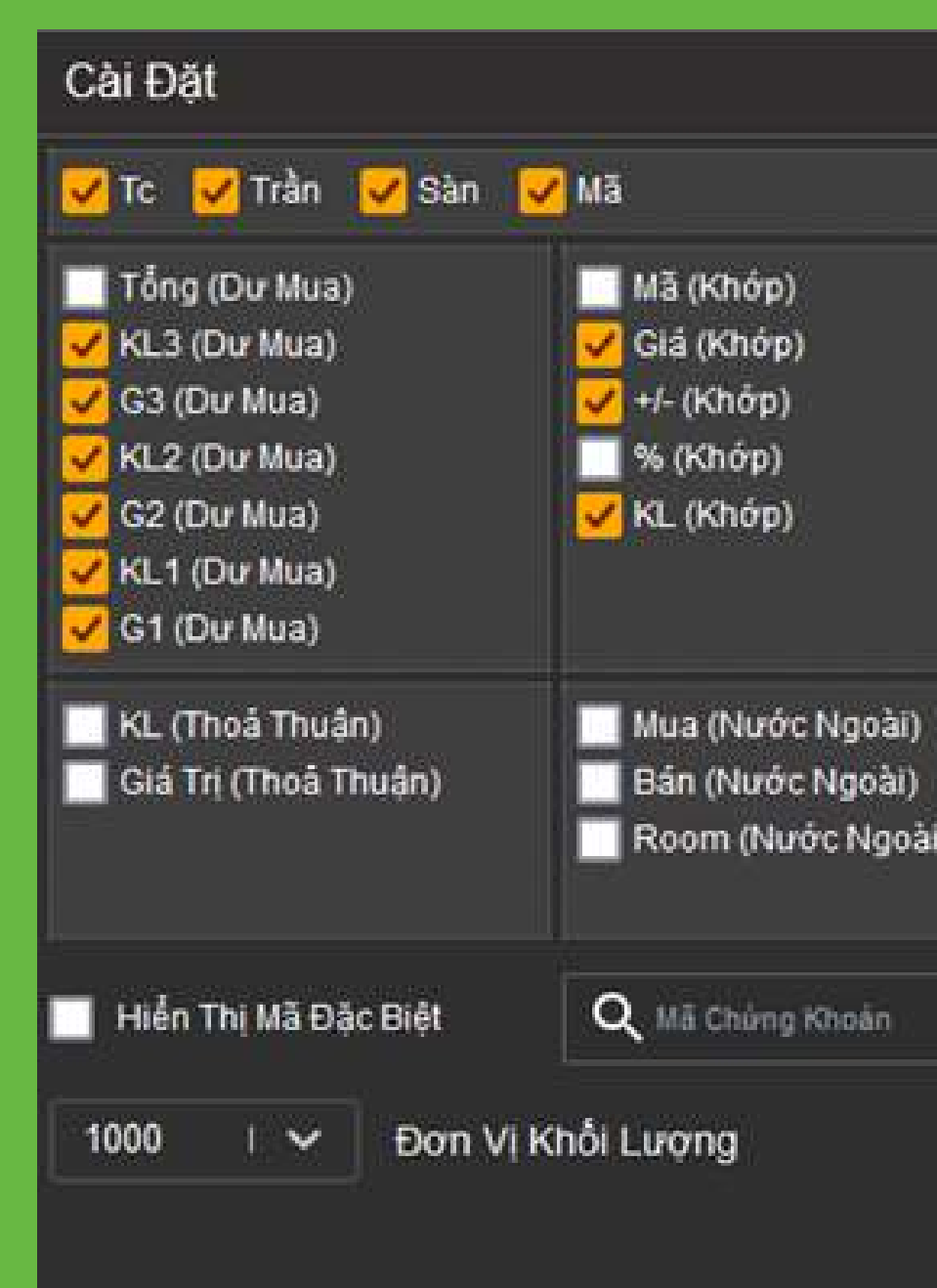

INTRODUCTION

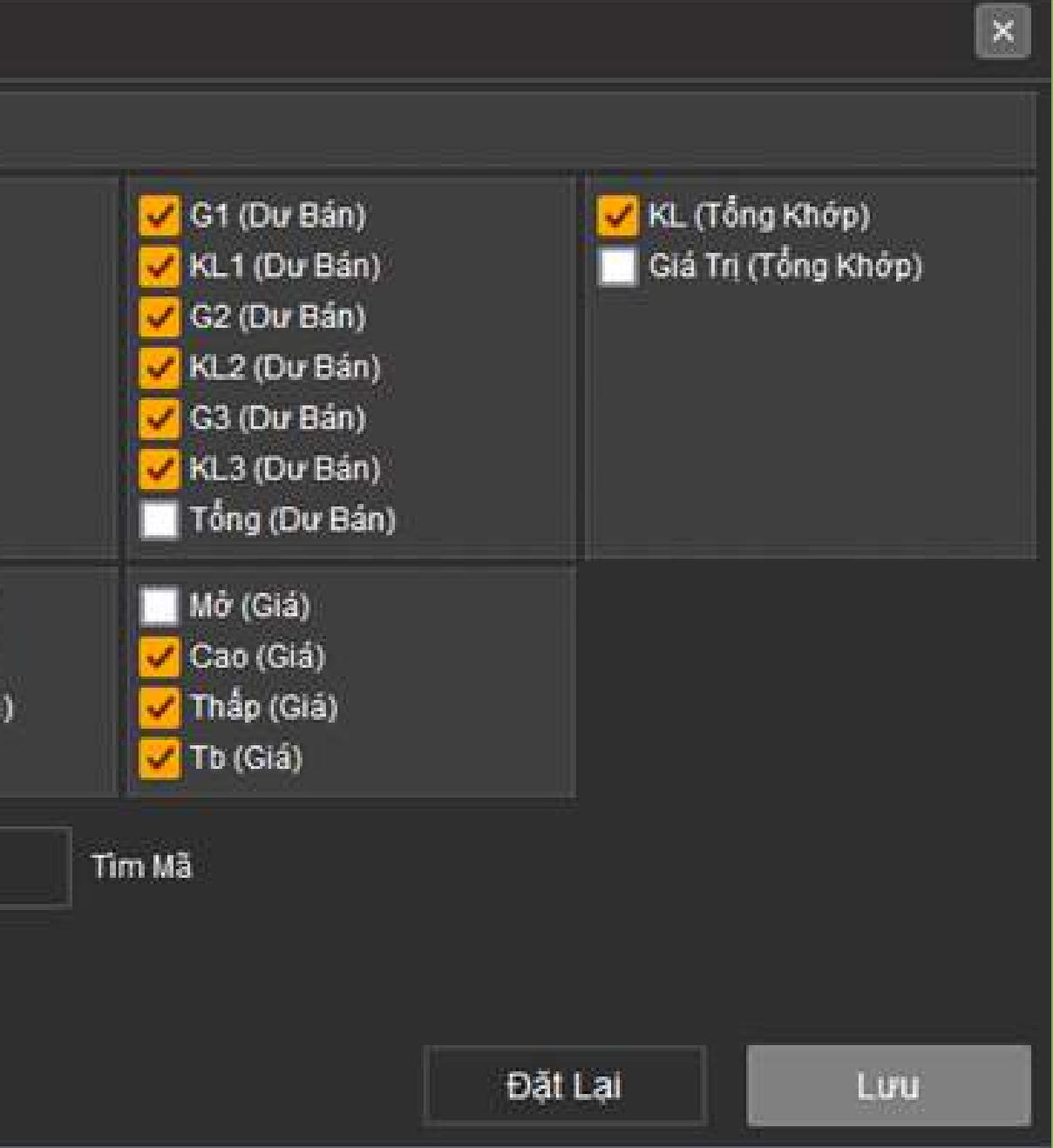

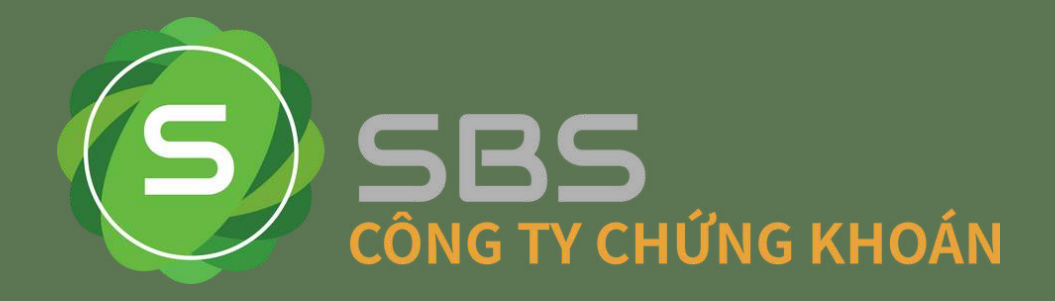

Quý khách có thể thêm bớt thay đổi các cột trên bảng giá tùy theo nhu cầu tại mục cài đặt:

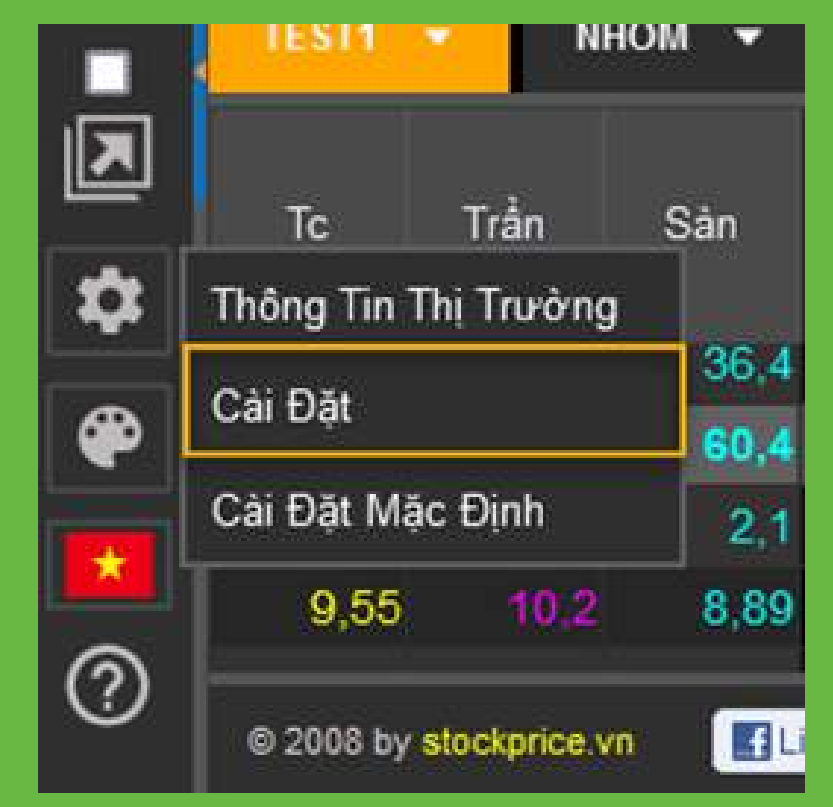

Quý khách có thể bấm vào tất cả các cột của bảng giá để sắp xếp lại bảng giá dựa trên thông tin cột đó. Chức năng sắp xếp sẽ ko thể thực hiện tại bảng giá thống kê.

Trong trường hợp Quý khách muốn phần bảng giá có nhiều không gian hiển thị hơn, Quý khách hãy bẫm vào các khu

vực sau để thu gọn các khu vực khác:

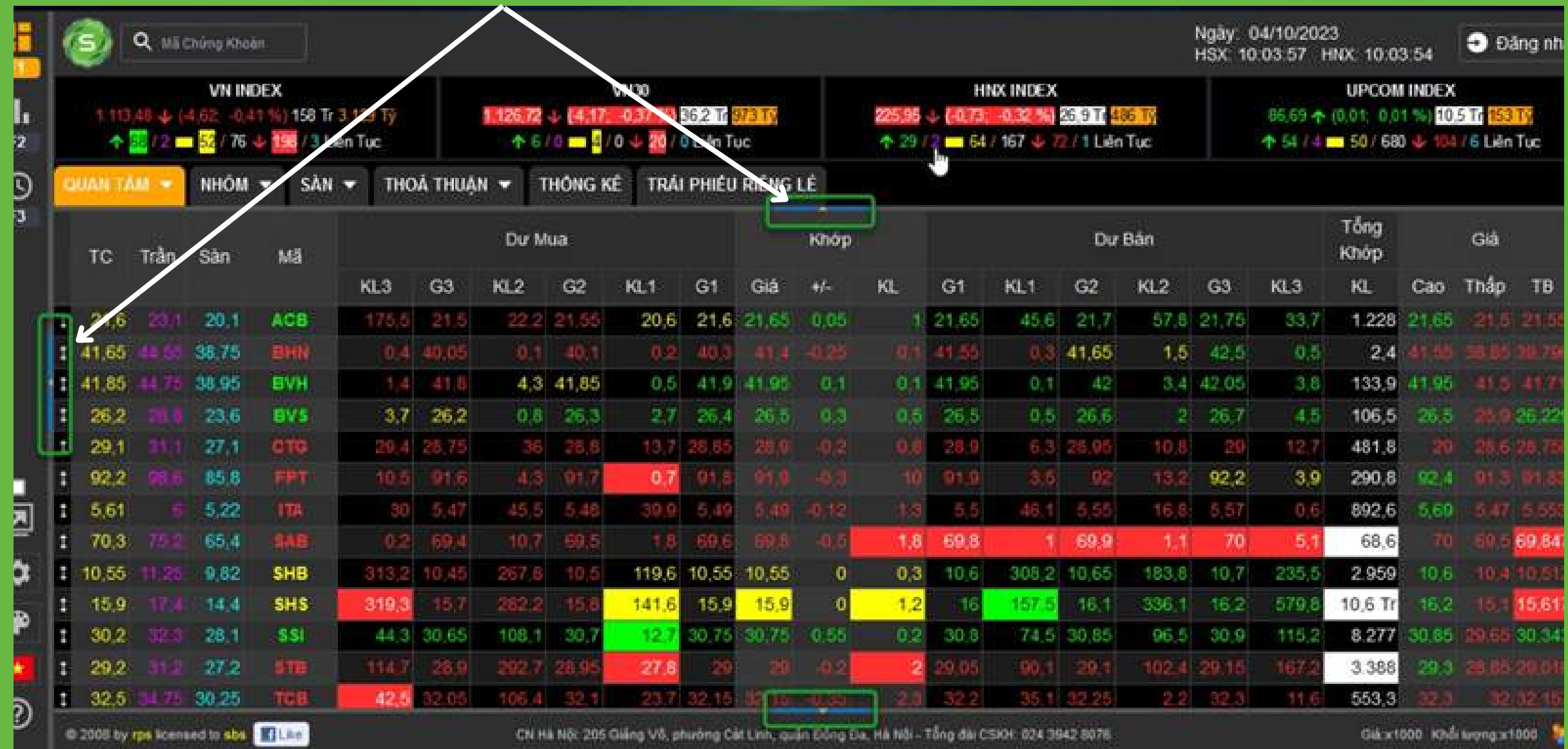

INTRODUCTION

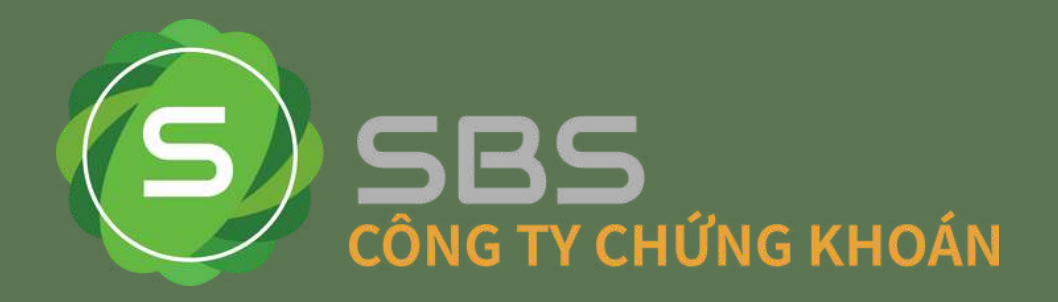

Tại bảng giá, khi bấm chuột trái vào ô mã chứng khoán, một menu hiện ra cho phép bạn có thể xem các thông tin liên quan chi tiết hơn

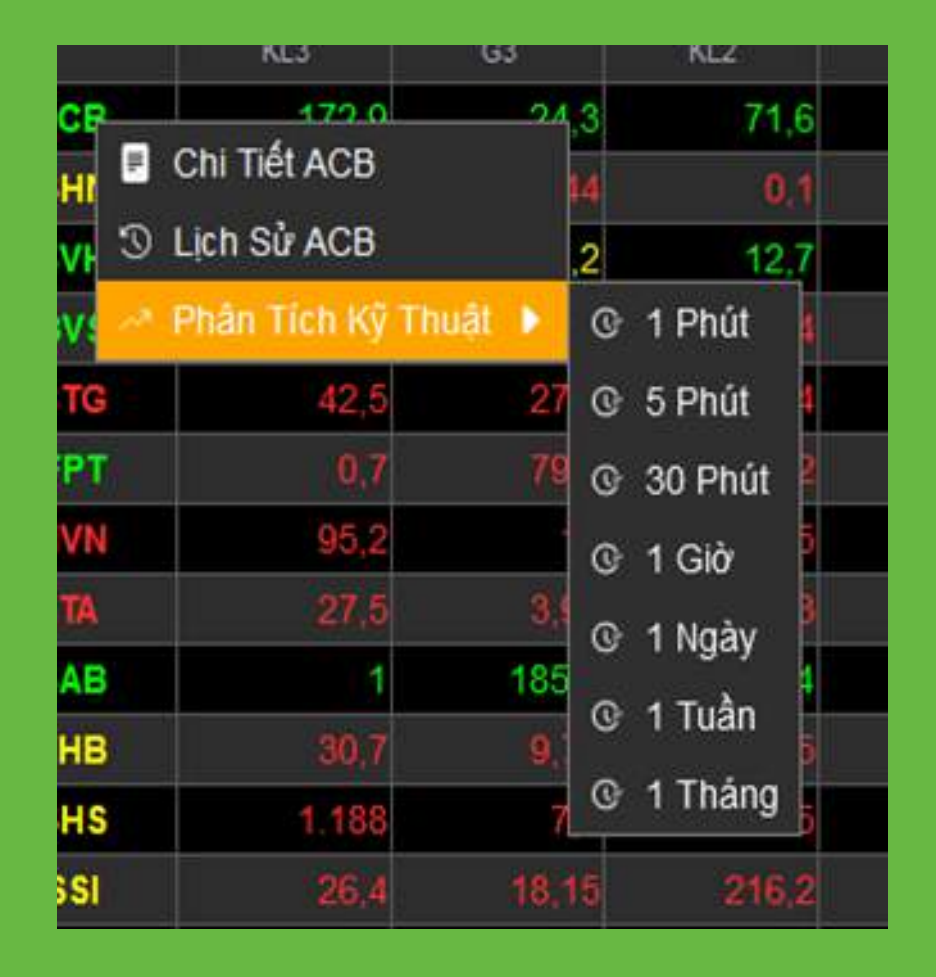

Tab Khớp lệnh:

#### Trong đó:

Biểu đồ giá, khối lượng khớp lệnh theo thời gian. Đường màu vàng là giá tham chiếu, giá khớp lệnh nhỏ hơn giá tham chiếu sẽ màu đỏ, giá khớp lệnh lớn hơn giá tham chiếu sẽ được hiển thị màu xanh.

Biểu đồ khối lượng sắp xếp theo giá nằm dưới biểu đồ giá. Trong đó màu đỏ là bên mua, màu xanh là bên bán. Đường dọc màu trắng là giá hiện tại, đường màu vàng là giá trung bình. Danh sách chi tiết khớp lệnh có từ trái sang phải: số thứ tự, thời gian khớp lệnh, Giá, tăng giảm giá so với giá tham chiếu, khối lượng khớp lệnh, Lệnh mua hay bán.

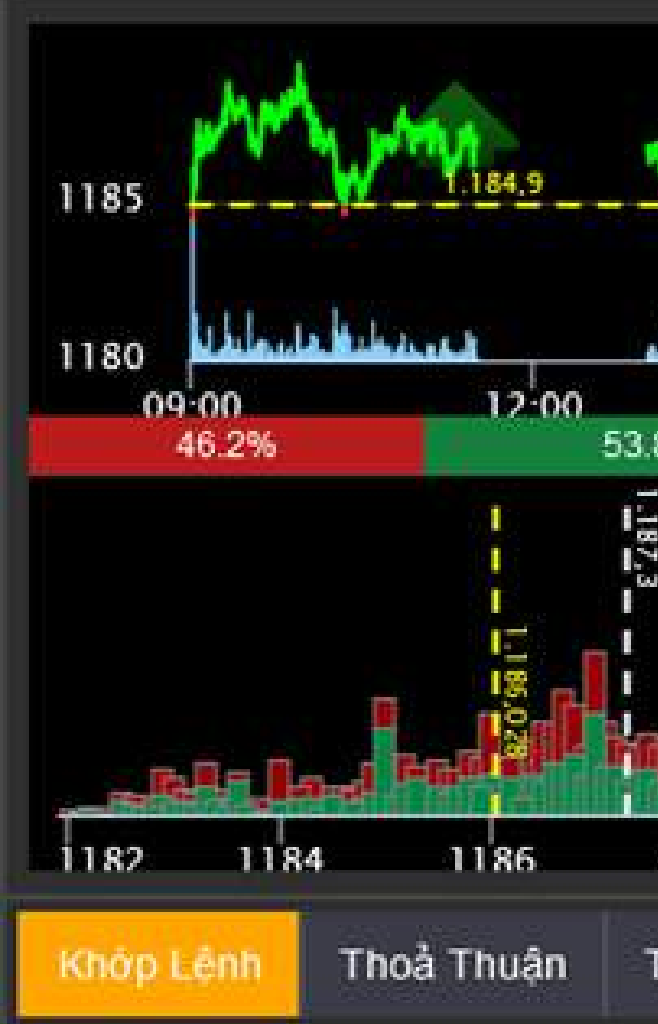

INTRODUCTION

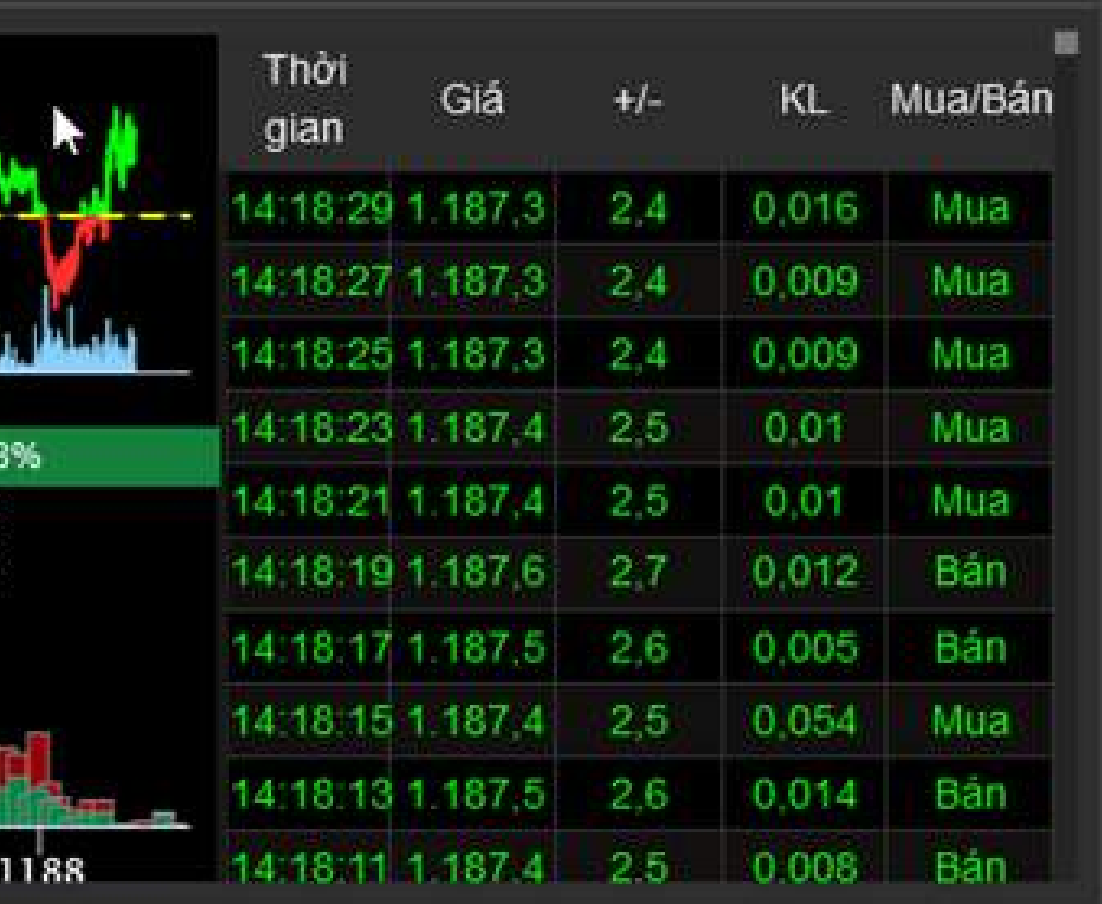

**Top Price** 

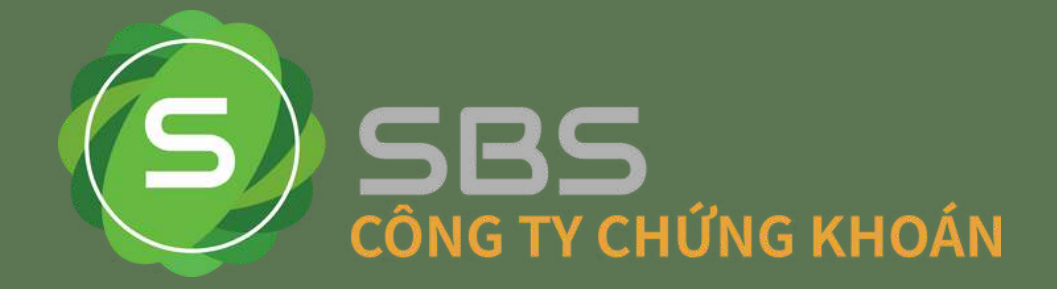

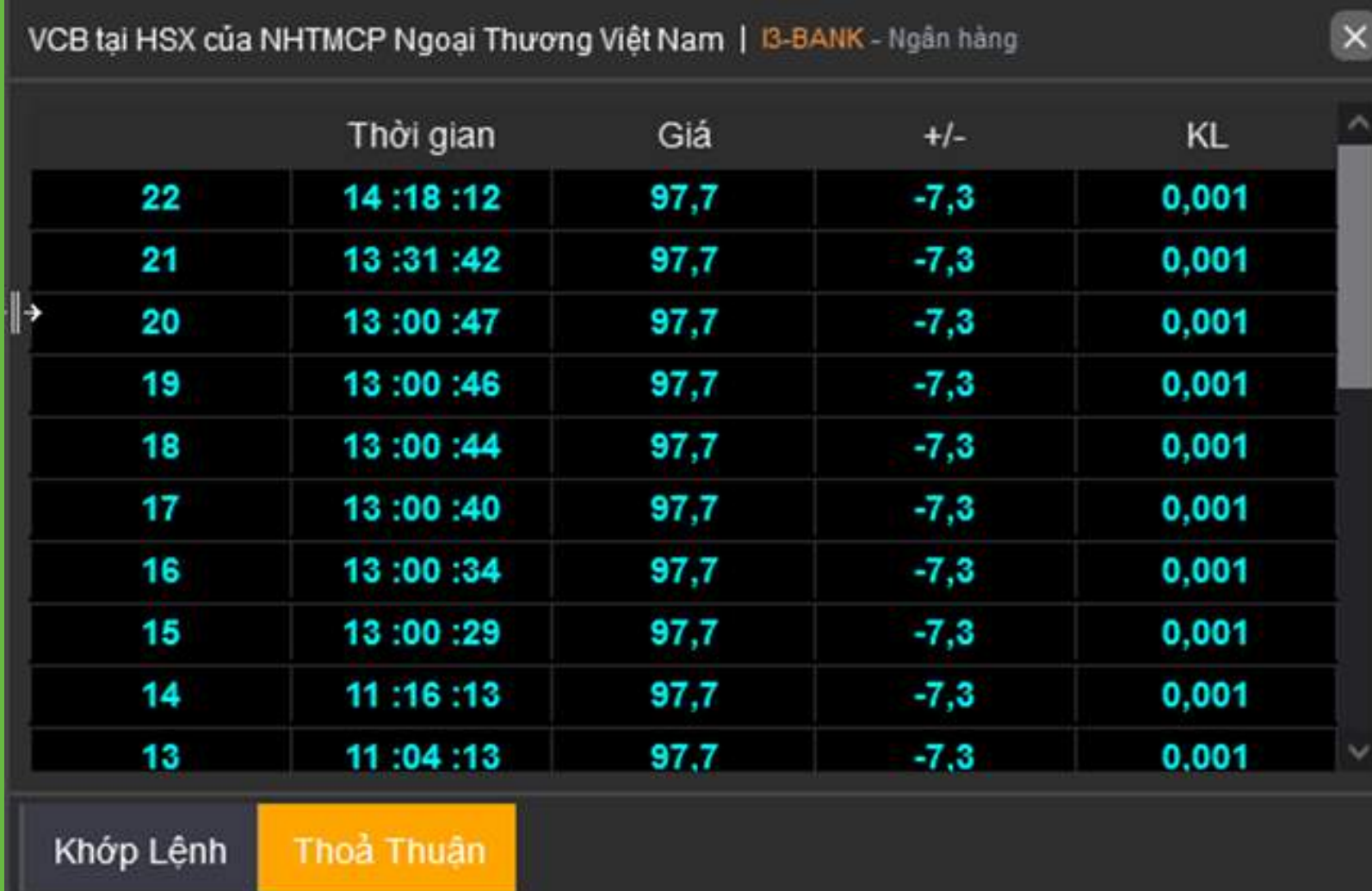

### Tab Thoả thuận: Tab Top Price với các mã chứng khoán thuộc sàn HNX và UPCOM

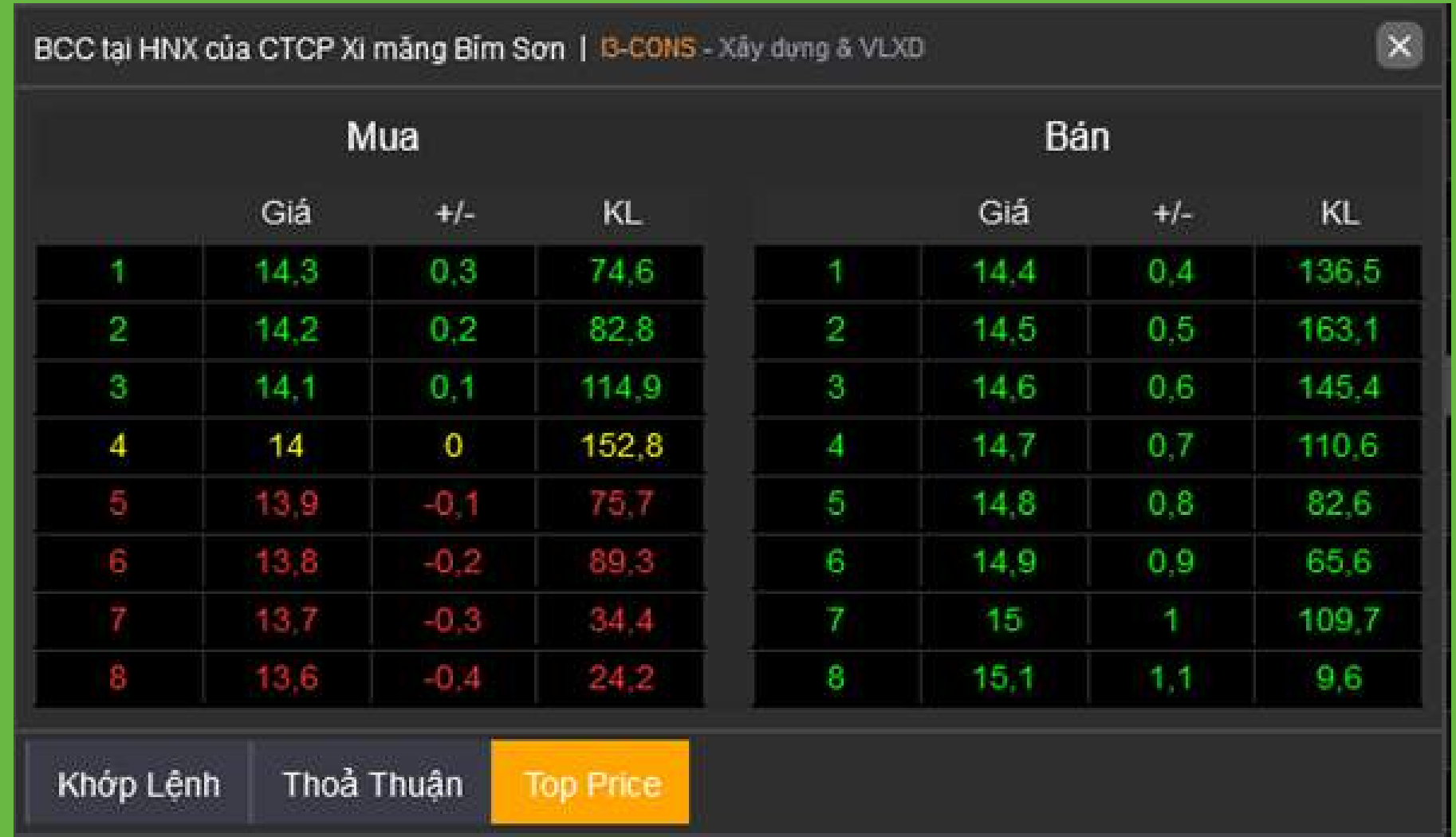

INTRODUCTION

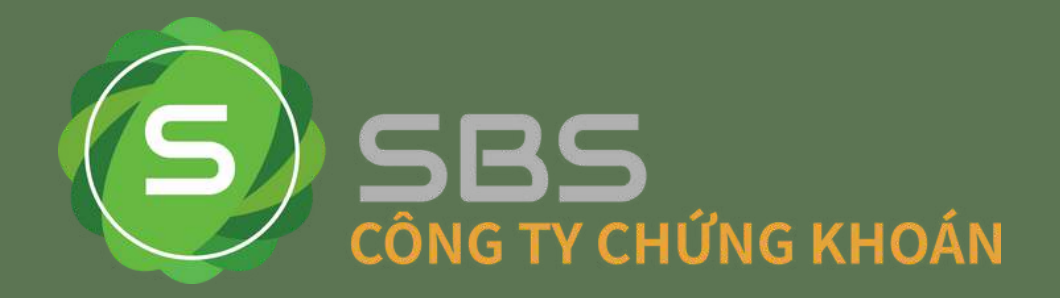

#### **b. Biểu đồ phân tích kỹ thuật F2**

Biểu đồ kỹ thuật hiển thị diễn biến giao dịch của các mã chứng khoán, gồm biểu đồ giá, khối lượng. Người dùng có thể sử dụng nhiều công cụ vẽ để phân tích xu hướng, mẫu hình, ... và chèn các chỉ số kỹ thuật cũng như cơ bản lên biểu đồ.

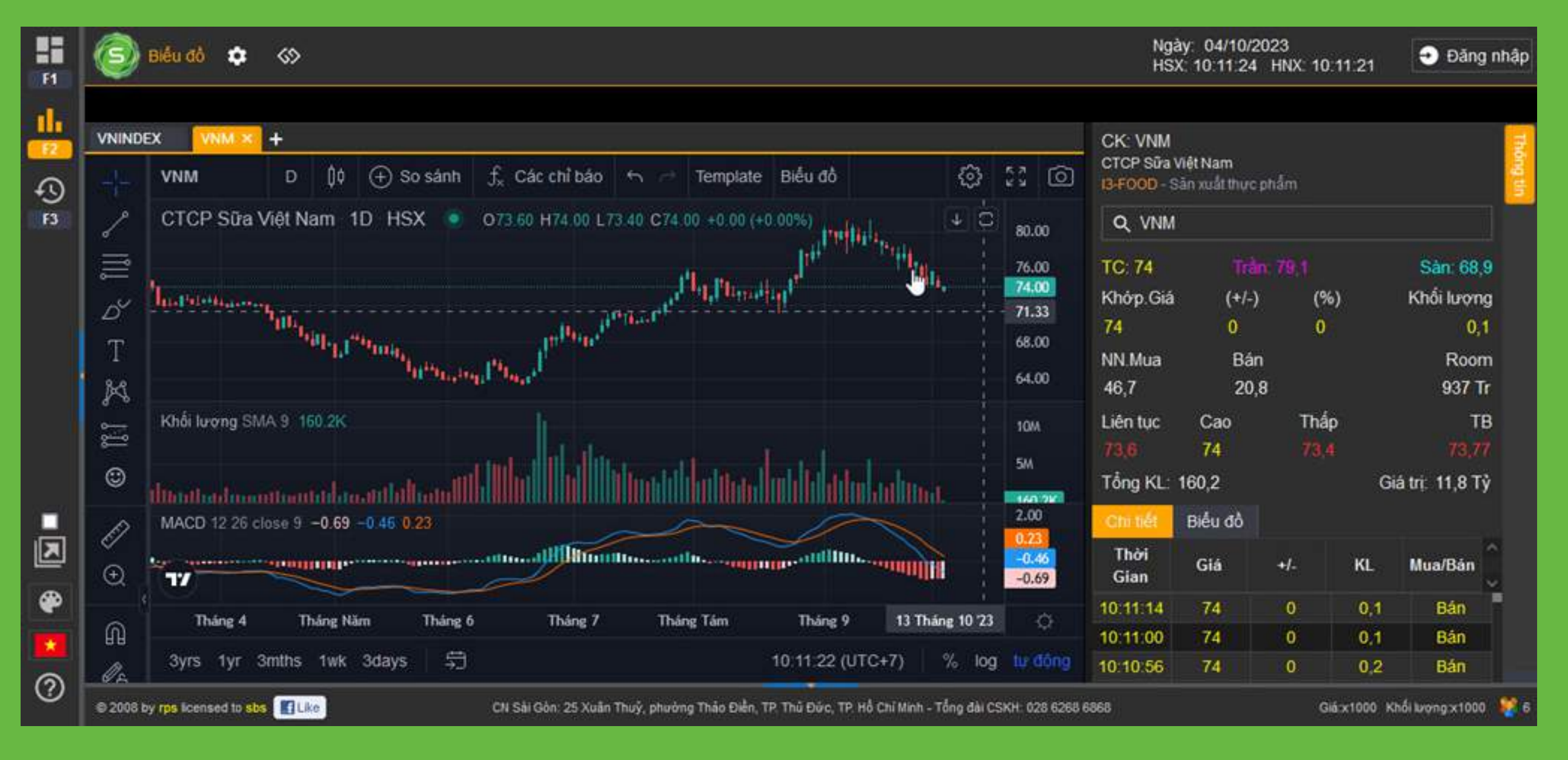

INTRODUCTION

Quý khách có thể lựa chọn nhiều các setting khác nhau ví dụ như: ● Biểu đồ với các tab độc lập.

Quý khách sẽ không cần phải mở nhiều tab web khi muốn mở nhiều mã cùng một lúc. Để mở thêm mã cổ phiếu mới Quý khách bấm vào biểu tượng sau đó bấm vào vùng biểu đồ muốn hiển thị.

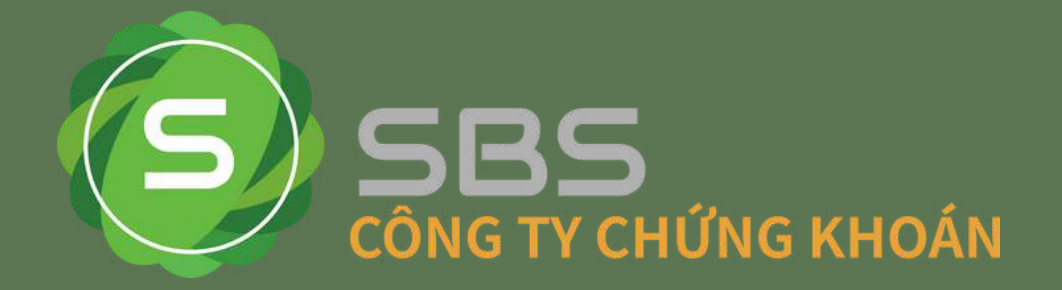

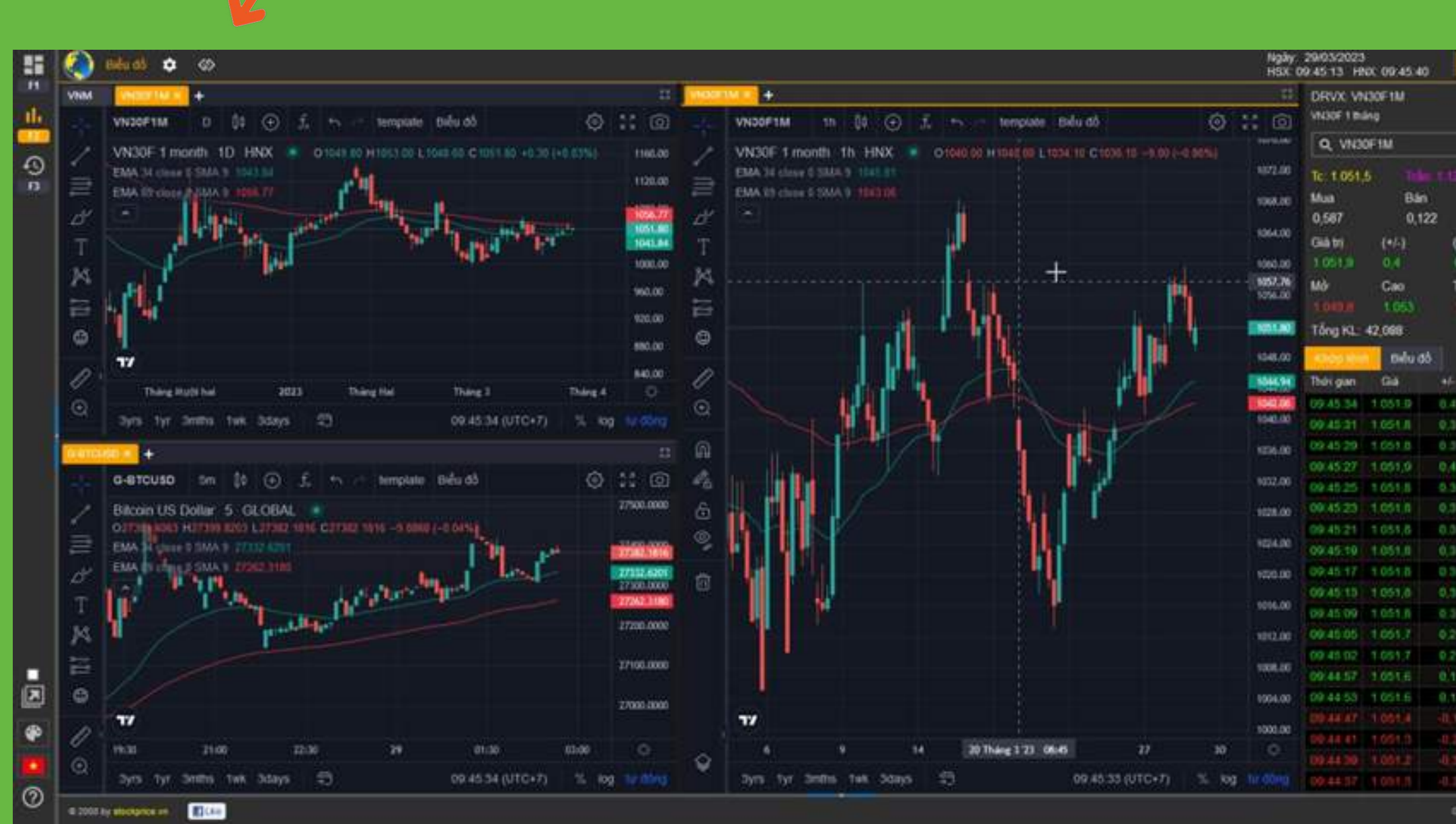

INTRODUCTION

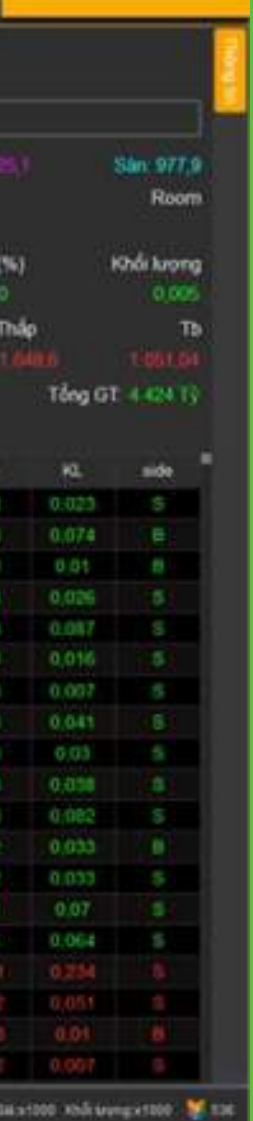

Biểu đồ liên kết. Khi Quý khách muốn liên kết nhiều biểu đồ với nhau, với nhiều khung thời gian khác nhau, khi Quý khách thay đổi mã ở một biểu đồ các biểu đồ còn lại cũng sẽ chuyển sang mã đó. Để kích hoạt chức năng này,Quý khách bấm vào biểu tượng

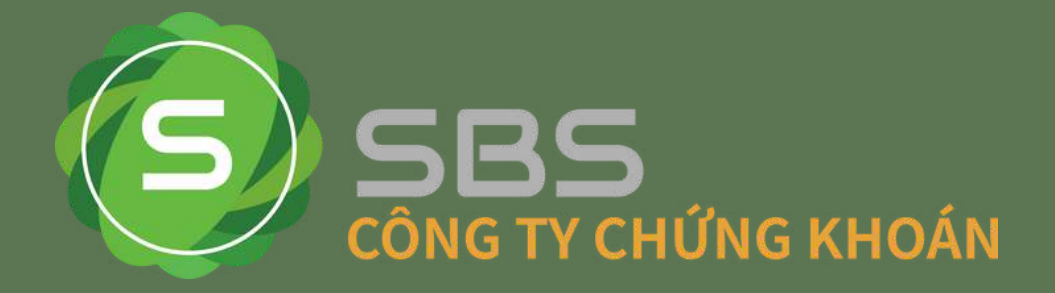

sau đó click chuột trái vào liên kết mã tự động, tất cả các biểu đồ sẽ được liên kết và cùng chung một mã mà Quý khách đã chọn

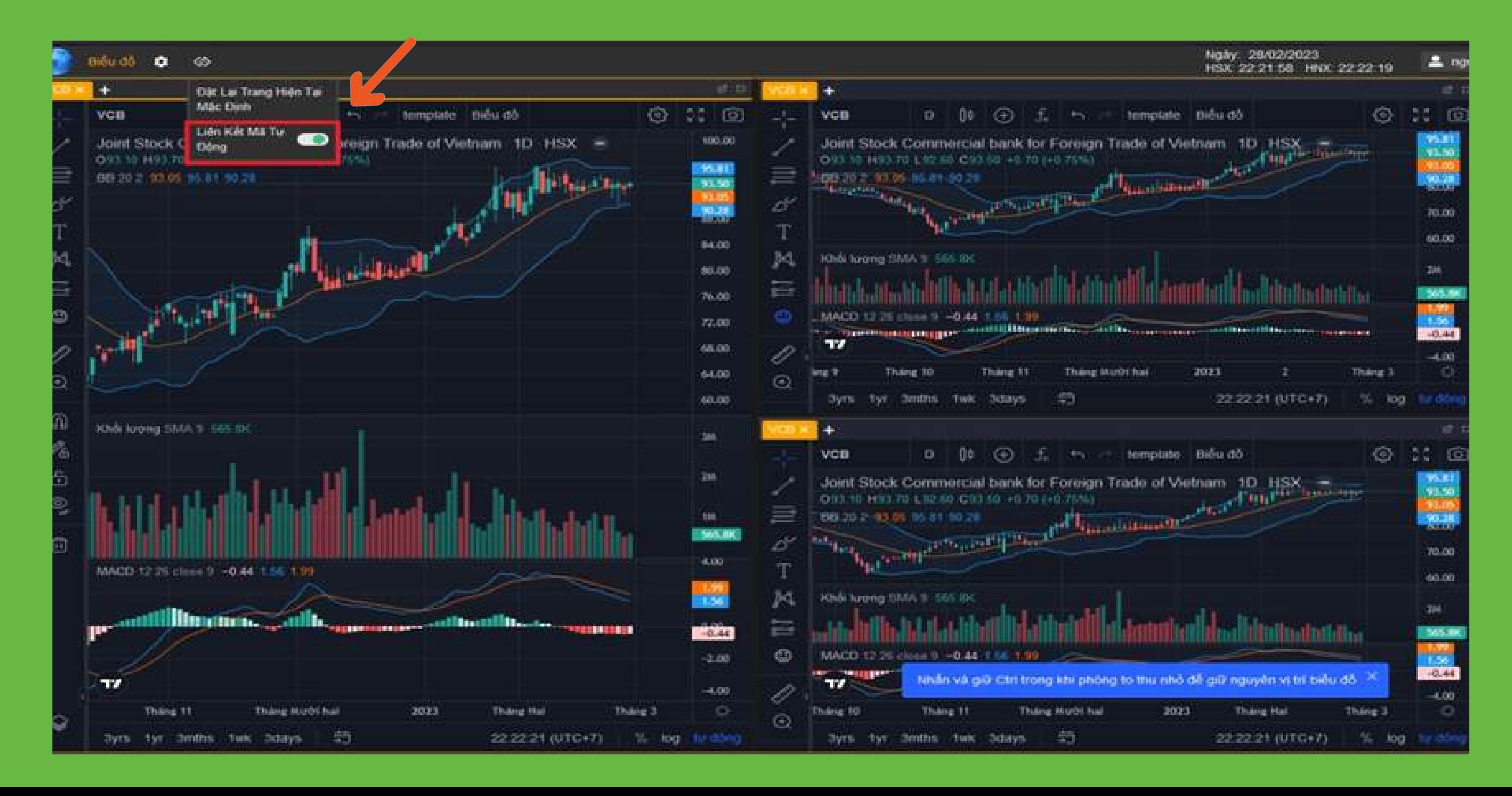

INTRODUCTION

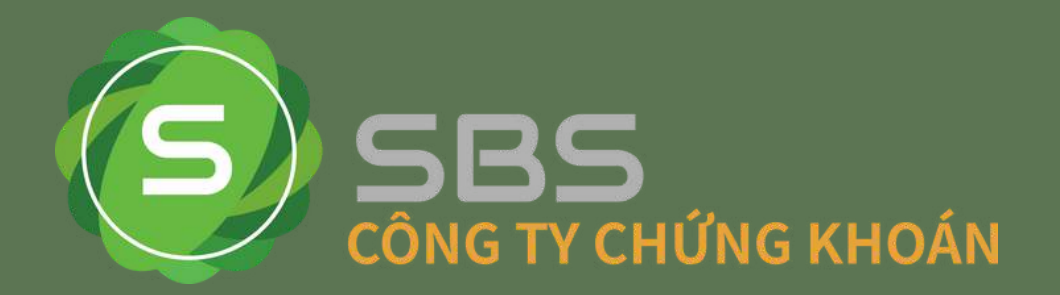

●Biểu đồ nhiều mã độc lập. Tại đây Quý khách có thể mở nhiều mã chứng khoán với các khung thời gian khác nhau hoàn toàn độc lập.

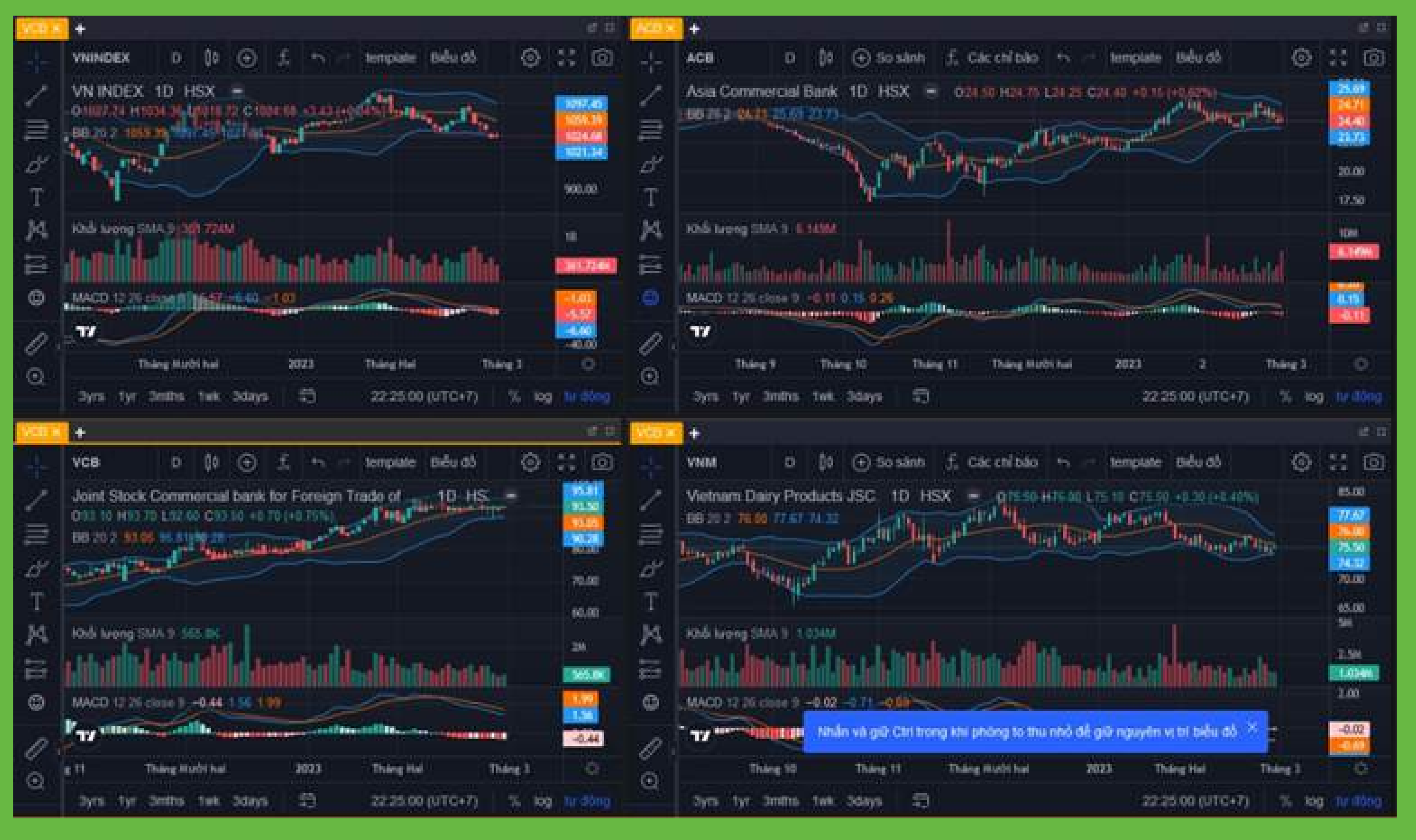

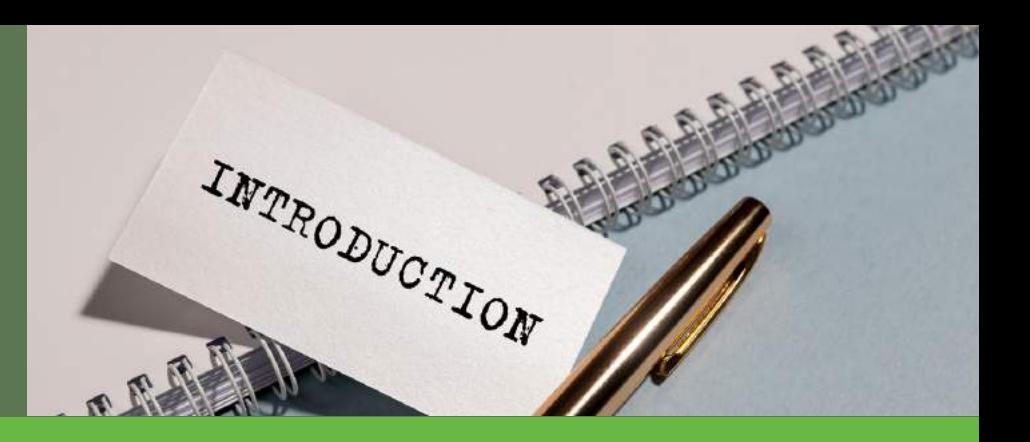

- · Quý khách có thể tùy ý sắp xếp biểu đồ khi bạn kéo tab biểu đồ và kéo thả vào trong vùng bạn muốn sắp xếp. Số lượng biểu đồ là không giới hạn, miễn là máy tính của bạn có đủ không gian để sắp xếp các biểu đồ.
- Biểu đồ phân tích kỹ thuật sử dụng công cụ phân tích kỹ thuật của TradingView nên có đầy đủ các tính năng mạnh mẽ. Dữ liệu realtime nên bạn sẽ có cái nhìn tổng quan nhất với sự biến động của thị trường chứng khoán

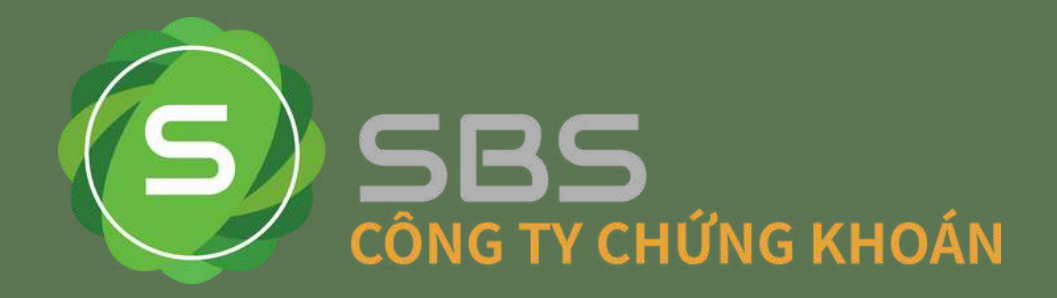

#### **c. Bảng lịch sử - F3**

- Chức năng lịch sử cung cấp góc nhìn chi tiết hơn đến biến động giá của từng trong 1 ngày giao dịch chính xác đến từng giây.
- Hiện tại, hệ thống lưu trữ dữ liệu giao dịch của 30 ngày gần nhất, số ngày lưu trữ sẽ thay đổi tùy vào tình hình thực tế.

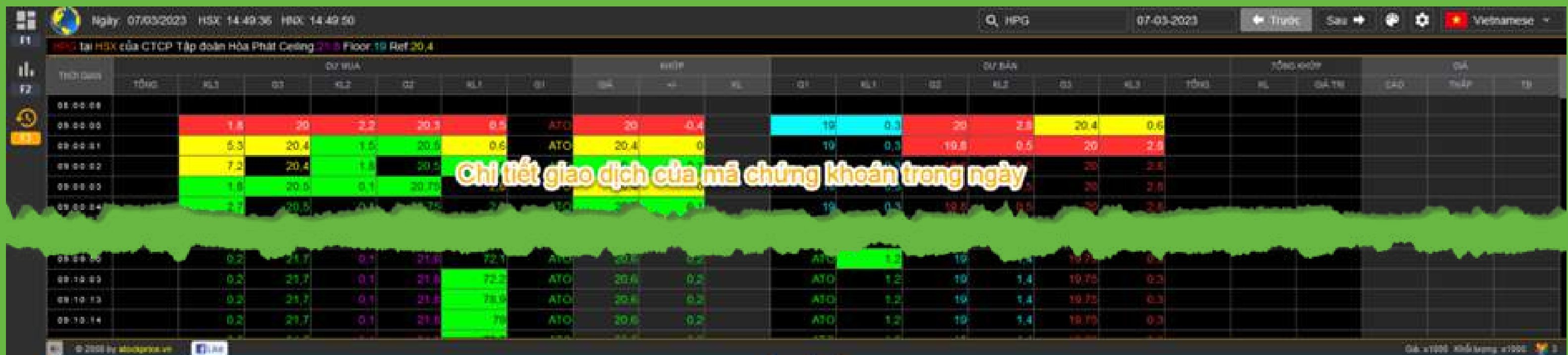

INTRODUCTION

Quý khách có thể thay đổi mã này bằng cách gõ mã chứng khoản vào ô tìm kiếm  $\mathbf Q$  sau đó bấm chuột trái vào mã chứng khoán và chọn xác nhận.

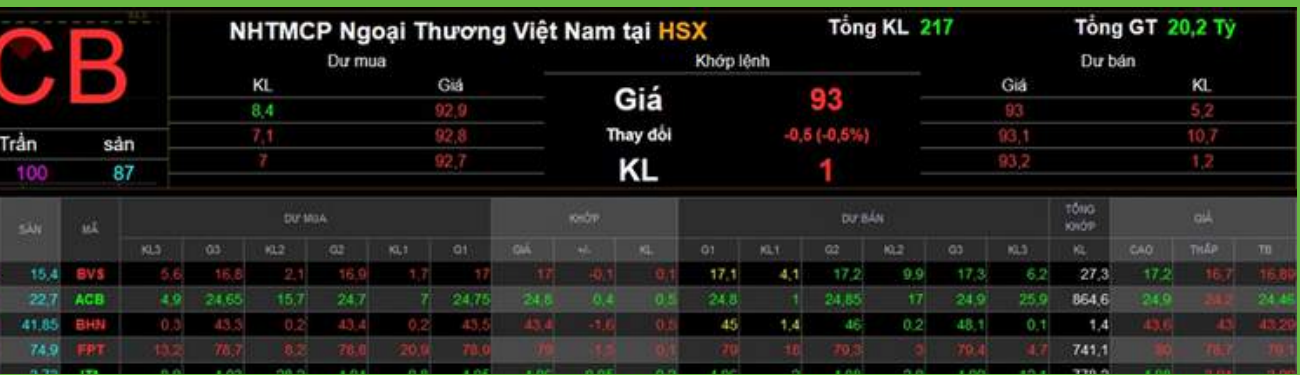

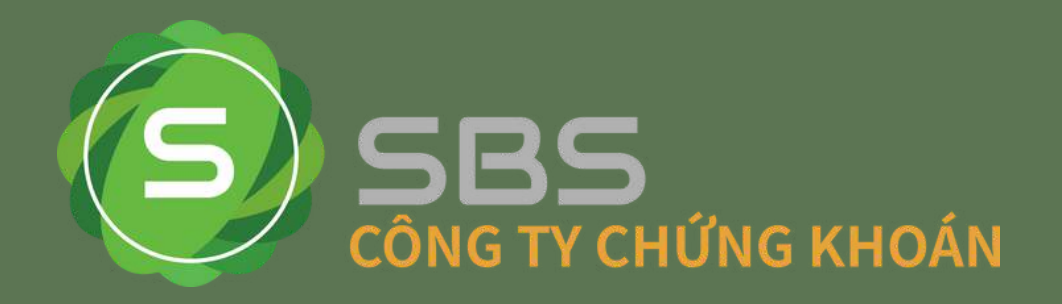

#### **d. Mã chứng khoán đặc biệt**

Tại bảng giá tổng hợp, bạn chọn biểu tượng cài đặt sau đó chọn Cài Đặt Bảng tùy chọn sẽ hiển thị thông tin của mã được chọn nổi bật trên cùng để theo dõi.

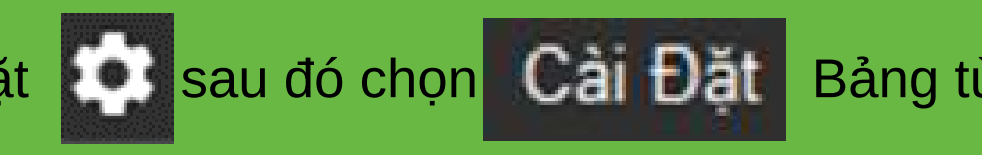

Cài Đặt  $\vert$  x V Tc V Trần V Sàn V Mã KL (Tổng Khớp)  $\blacksquare$  Tổng (Dư Mua) G1 (Dư Bán) Mã (Khớp) Giá Trị (Tổng Khớp) KL3 (Du Mua) KL1 (Dư Bán) Giá (Khớp)  $\blacksquare$  +/- (Khớp) G3 (Du Mua) G2 (Dư Bán) KL2 (Du Mua)  $\blacksquare$  % (Khớp) KL2 (Dư Bán) KL (Khớp) G3 (Dư Bán) G2 (Dur Mua) KL3 (Dư Bán) KL1 (Du Mua) G1 (Du Mua) Tổng (Dư Bán) KL (Thoá Thuận) Mua (Nước Ngoài) Mở (Giá)  $Tc$ Giá Trị (Thoả Thuận) Bán (Nước Ngoài) Cao (Giá) 93,5 Room (Nước Ngoài) Thấp (Giá)  $\blacksquare$  Tb (Giá)  $17.1$ <br>24.4<br>45 41<br>80.5 Q VCB Tim Mã Hiến Thị Mã Đặc Biết Đơn Vị Khối Lượng 1000  $\sim$ Đặt Lai Lưu

INTRODUCTION

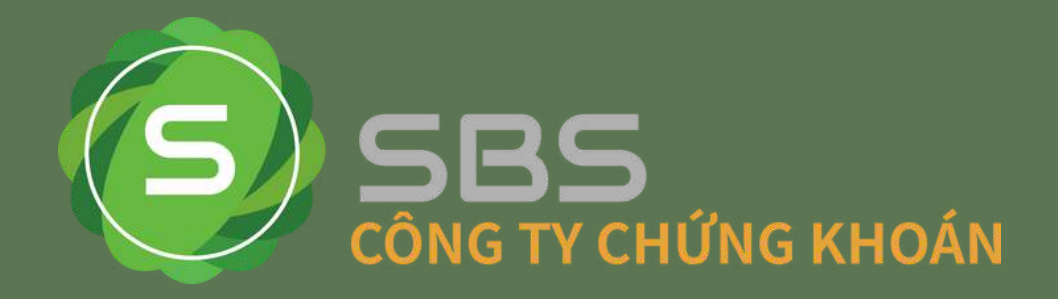

#### **e. Các bảng giá**

#### **Bảng giá tổng hợp**

- Bảng giá này cho phép hiển thị mã chứng khoán từ cả 3 sàn vào các danh mục yêu thích tùy chọn hoặc các danh mục chứng khoán mặc định (các danh mục này này sẽ không thể thay đổi). Với danh mục yêu thích Quý khách có thể tùy chọn chỉnh sửa thêm một hoặc nhiều mã chứng khoán cùng lúc.
- · Tạo mới danh mục yêu thích bằng cách gõ tên danh mục mới sau đó bấm phím
- Tại cửa sổ gồm các mã chứng khoán bạn có thể tùy chọn thêm mới hoặc sắp xếp thứ tự các mã Quý khách quan tâm bằng cách bấm giữ chuột trái và kéo thả mã chứng khoán vào vị trí bạn cần sắp xếp hoặc bạn có thể copy và dán danh sách mã theo dõi sau khi bỏ chọn khỏi ô tìm mã, sau đó bạn bấm xác nhận

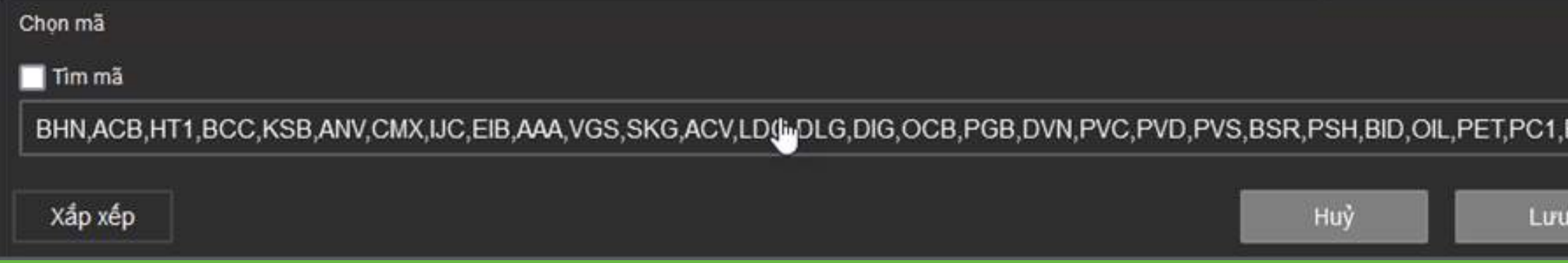

Để thay đổi danh sách yêu thích, Quý khách chọn danh mục yêu thích sau đó bấm vào biểu tượng danh sách như hình bên

INTRODUCTION

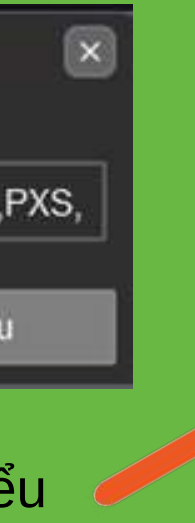

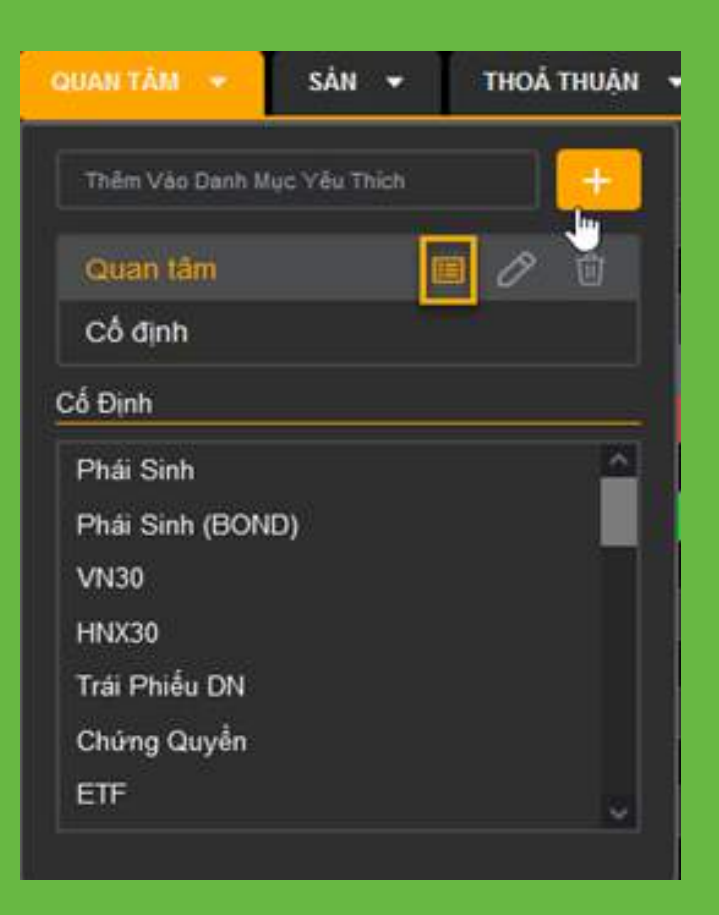

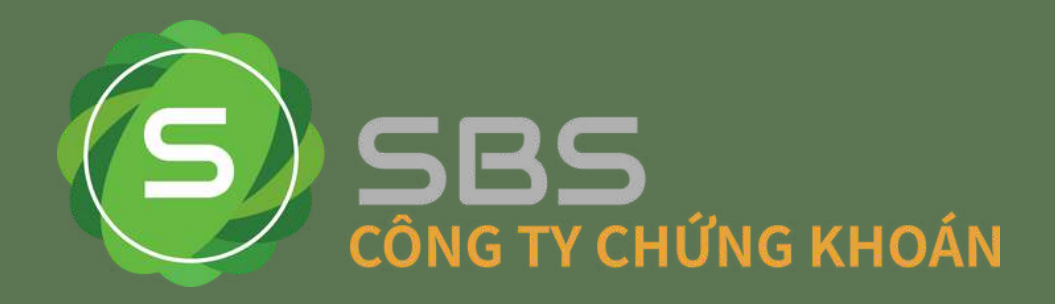

- · Nếu Quý khách muốn thay đổi tên danh mục yêu thích, Quý khách cần bấm vào biểu tượng hình cây bút ở cạnh tên danh mục.
- · Nếu Quý khách muốn xóa danh mục thì hãy chọn biểu tượng thùng rác.
- Quý khách có thể sắp xếp bằng danh sách danh mục bằng cách kéo thả mã chứng khoán trong cửa sổ danh mục:

· Hoặc kéo thả mã chứng khoán trực tiếp trên danh sách bảng giá

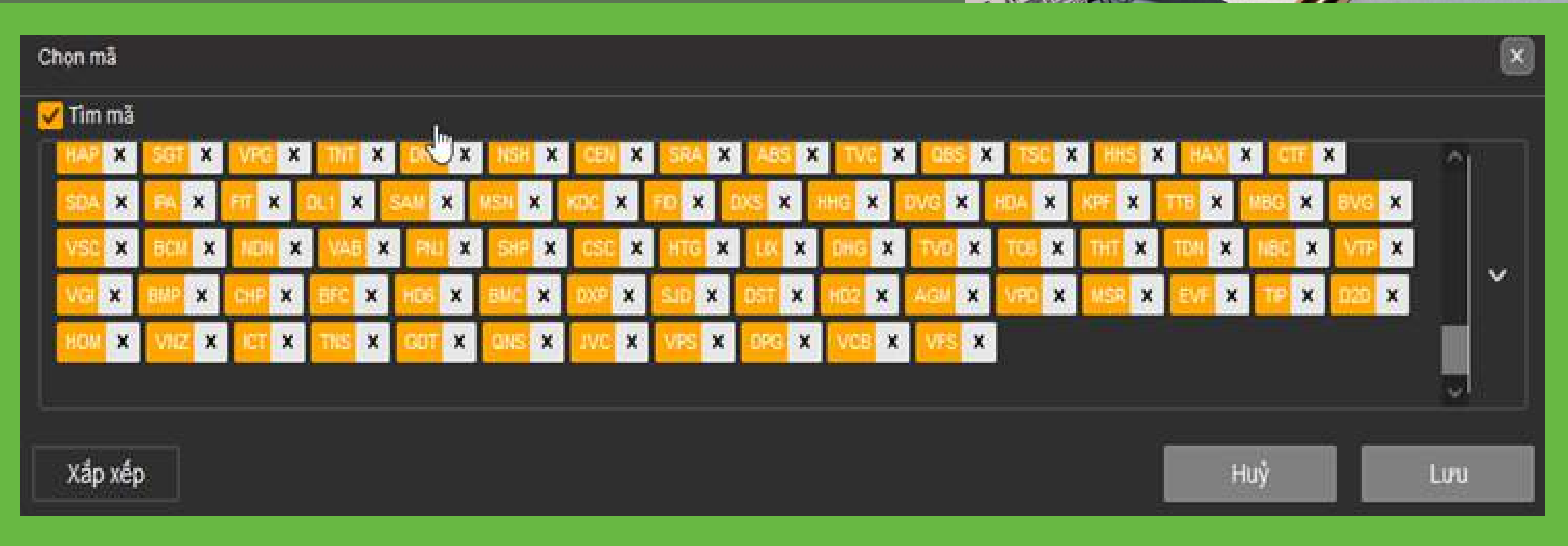

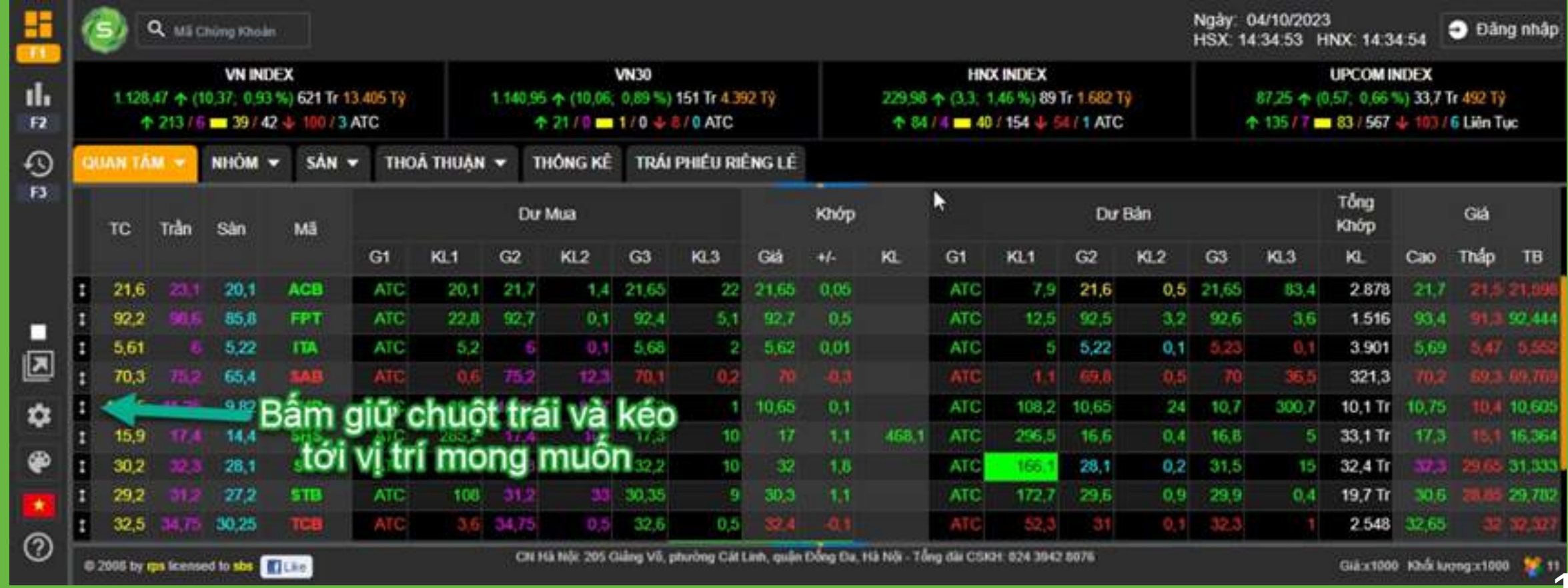

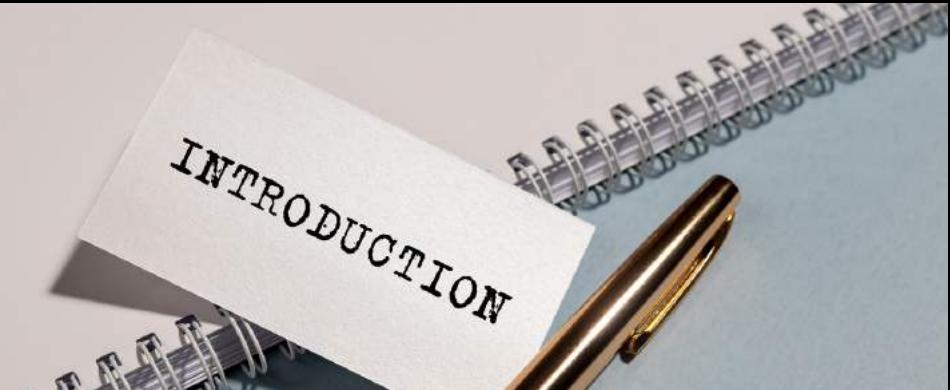

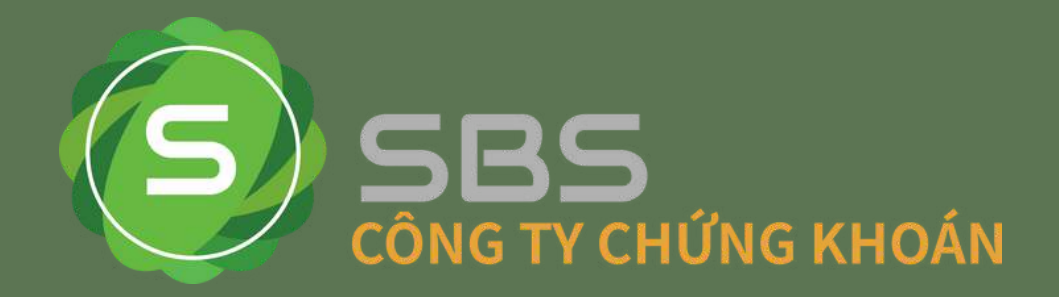

- **Bảng giá theo sàn**
- Tại bảng giá Quý khách bấm vào tab SÀN > chọn sàn mà Quý khách muốn hiển thị.
- Bảng giá này cho phép xem các mã theo sàn HSX, HNX, UPCOM một cách riêng biệt.Bảng giá gồm 2 phần: cố định và cuộn.  $\bullet$
- Phần cố định chứa các mã mà người dùng quan tâm hơn các mã khác. Các mã này được neo cố định lên phần đầu của bảng giá và không bị cuộn đi khi chọn các cách cuộn bảng giá.
- Để có thể chọn hoặc loại bỏ mã ra khỏi danh sách cuộn Quý khách nhập mã đó vào ô tìm kiếm và bấm Enter.

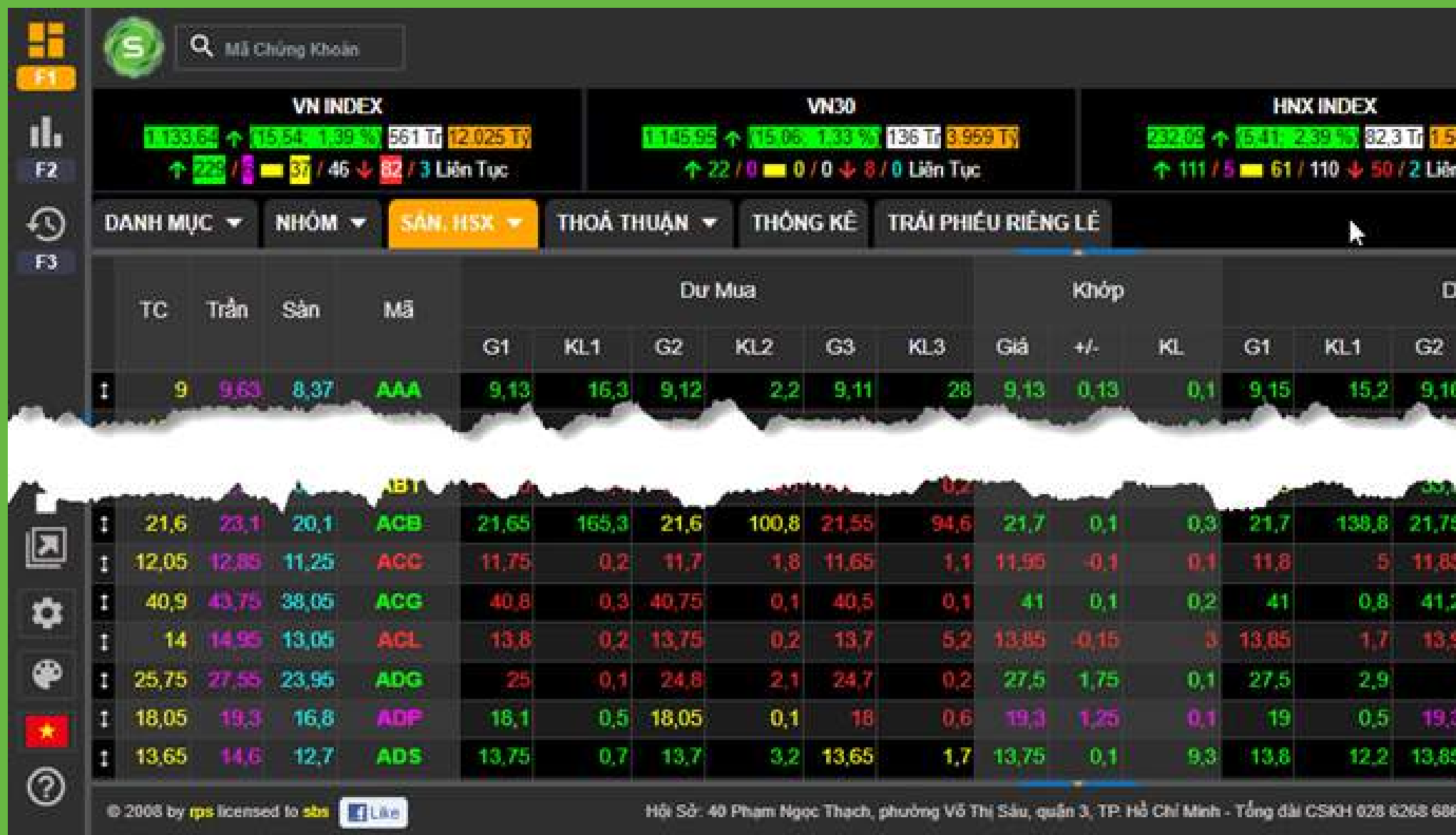

INTRODUCTION

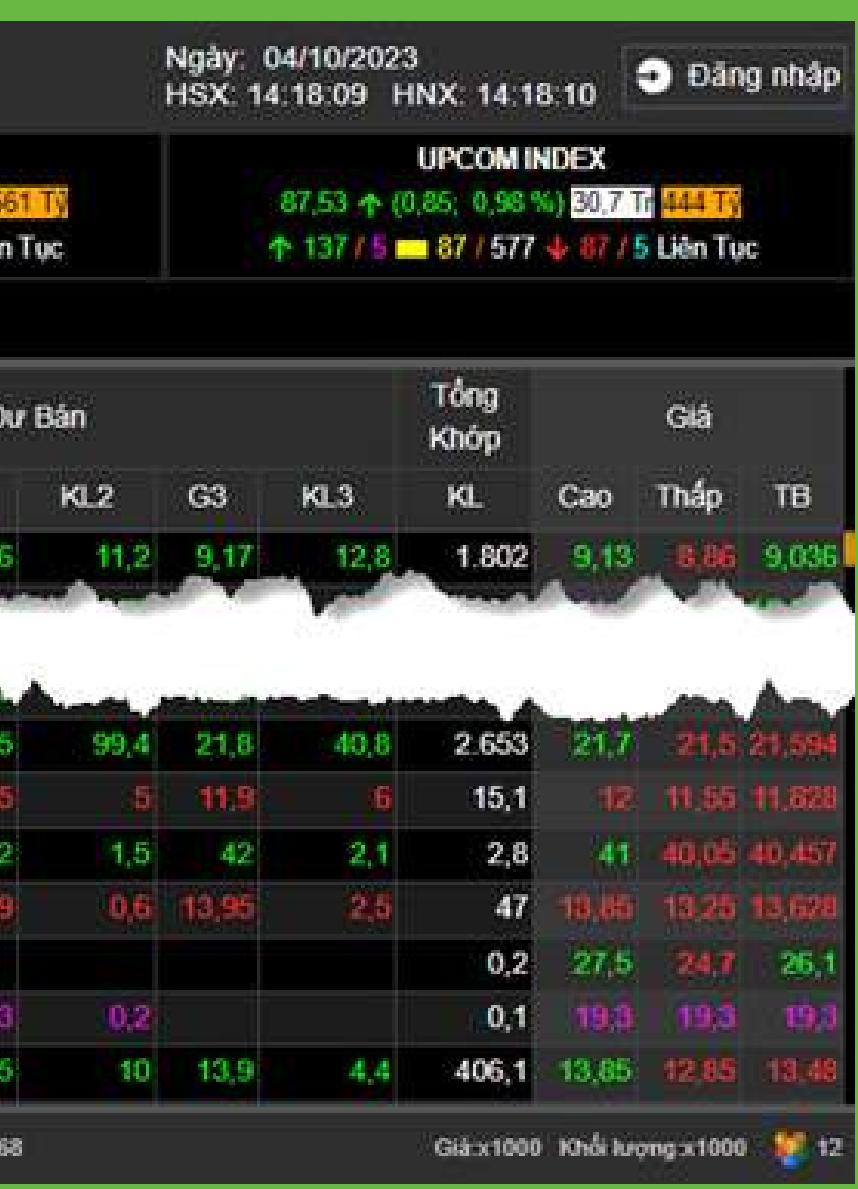

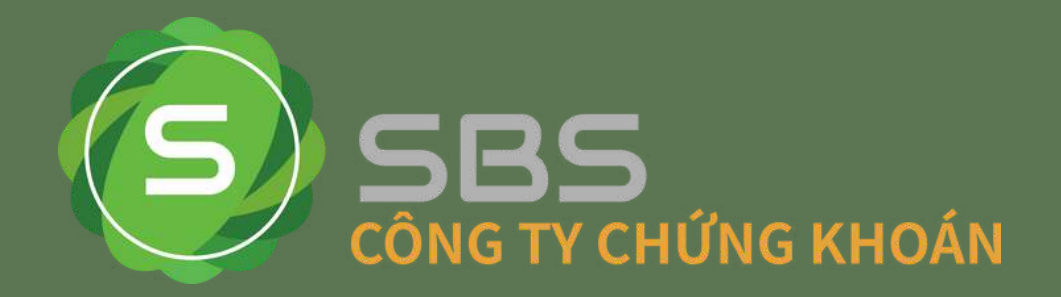

#### **Bảng Thỏa thuận**

Quý khách có thể dữ liệu chào mua/bán và kết quả thỏa thuận của 3 sàn hoặc từng sàn.

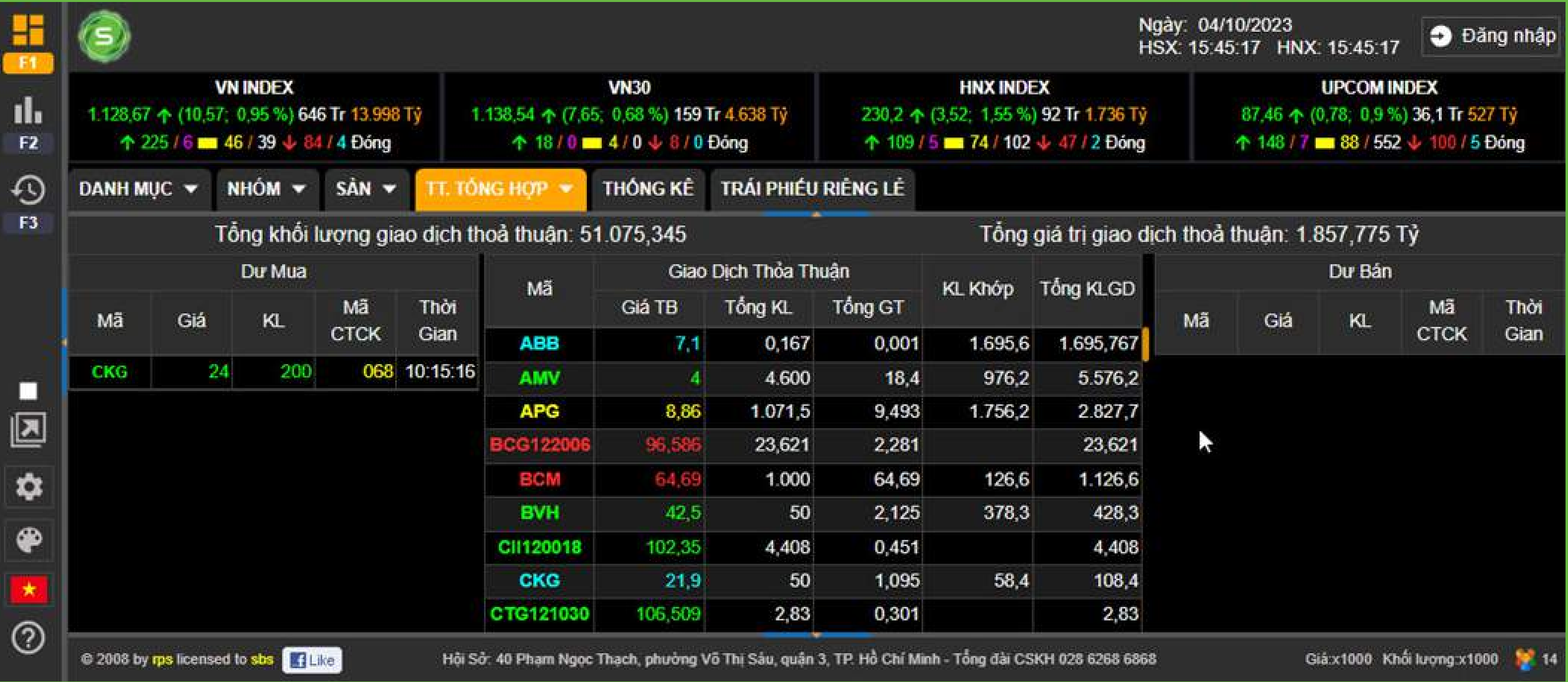

INTRODUCTION

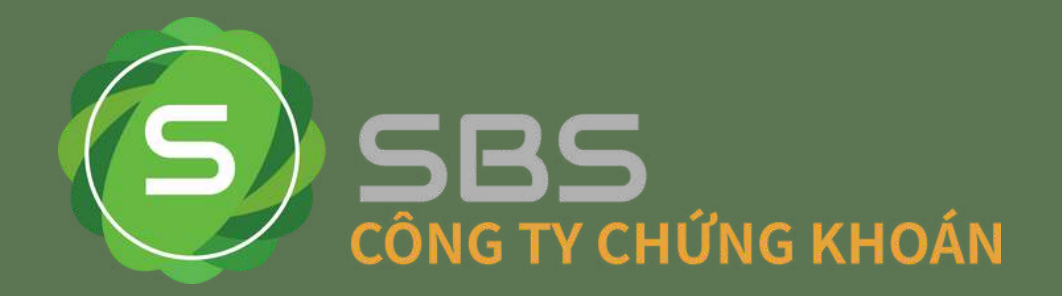

#### **Bảng giá phái sinh**

Cung cấp các thống kê giao dịch của các hợp đồng tương lai VN30 và các chứngquyền có đảm bảo. Các mã phái sinh sẽ được phân chia theo mã cơ sở.

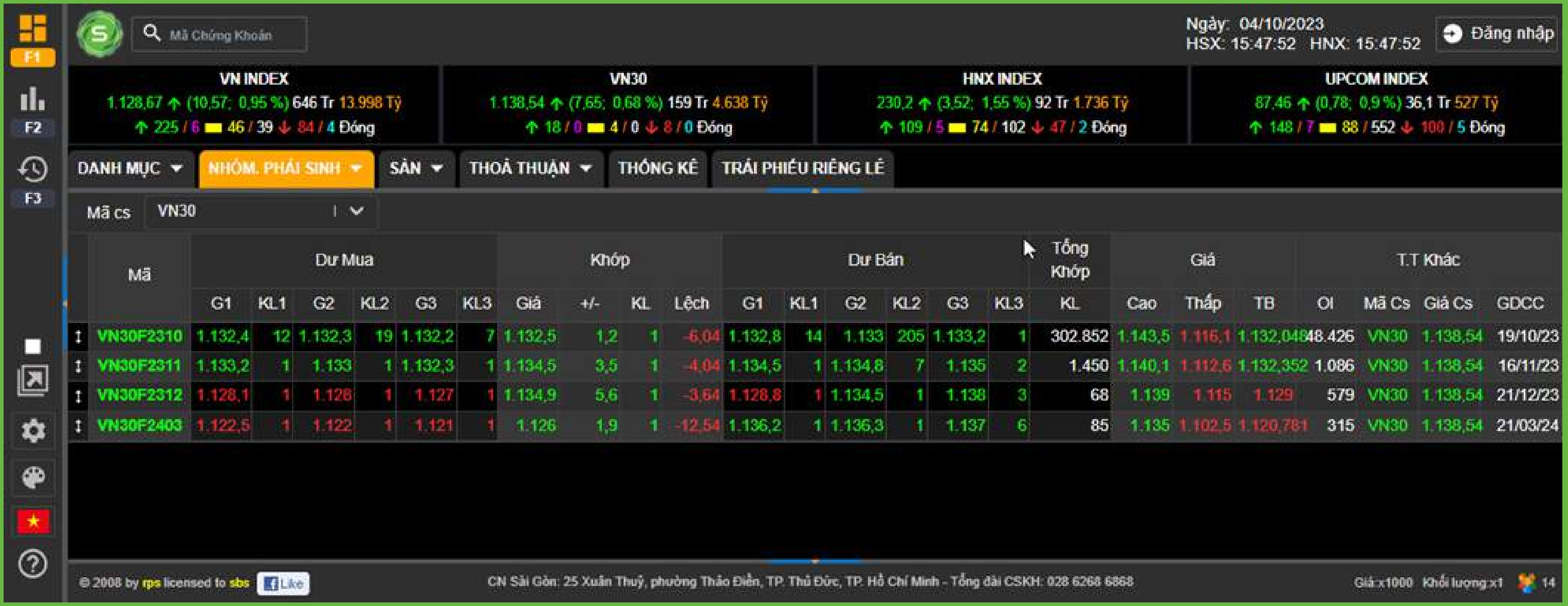

Với bảng giá phải sinh sẽ có thêm các dữ liệu riêng biệt thêm dành cho chứng khoán phải sinh ví dụ như giá trị OI, mã cơ sở, ngày đáo hạn…

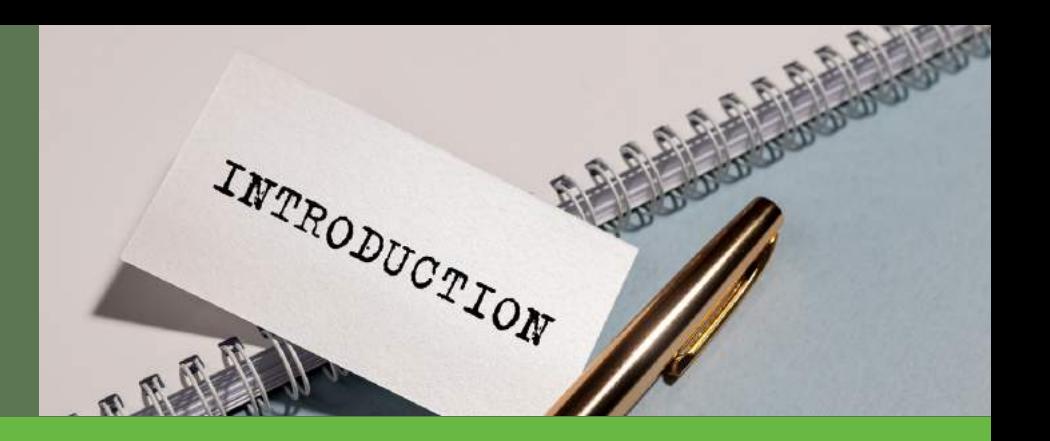

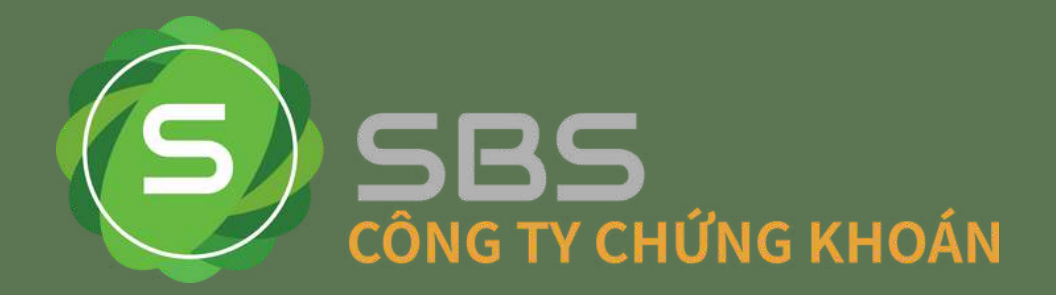

### **Bảng giá theo ngành**

Bảng giá theo ngành theo chuẩn ICB. Quý khách có thể phân loại mã chứng khoán theo sàn cùng với cấp ngành. Khi lựa chọn cấp ngành thì danh sách ngành sẽ được thay đổi và hiển thị danh sách ngành của cấp được chọn. Càng chọn cấp ngành càng cao thì danh sách càng chi tiết.

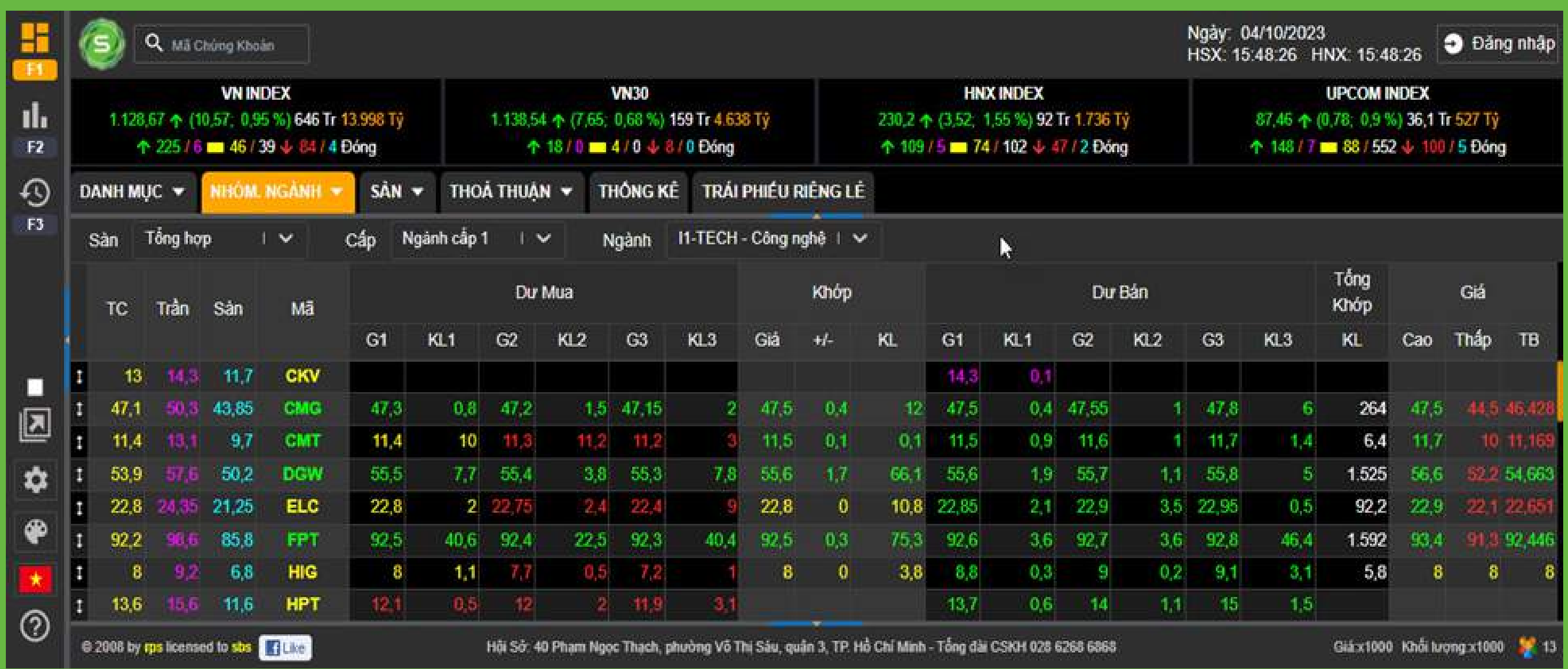

INTRODUCTION

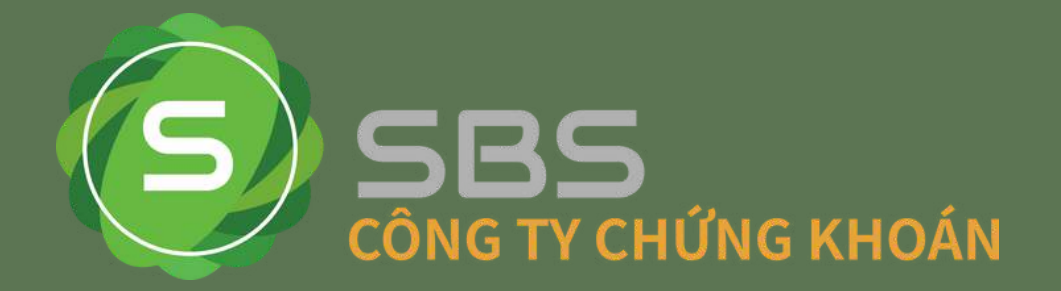

## · Bảng giá trái phiếu riêng lẻ

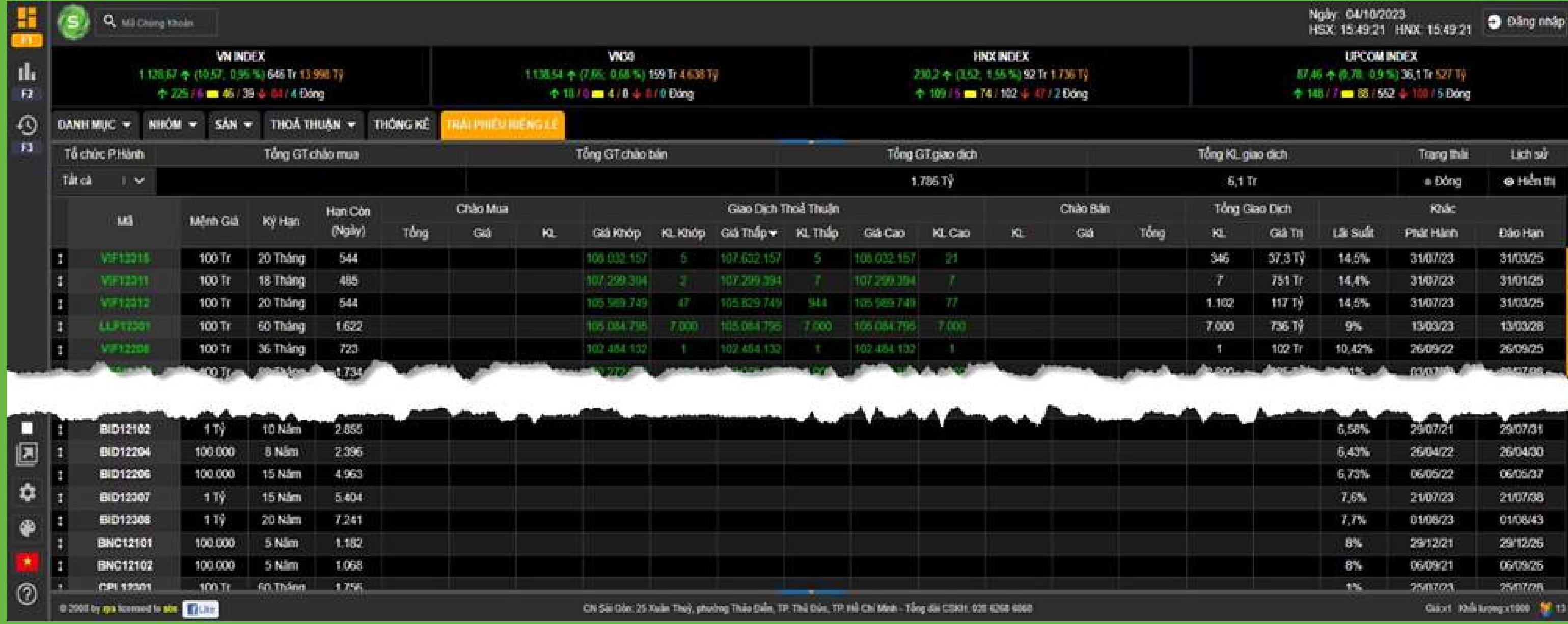

INTRODUCTION

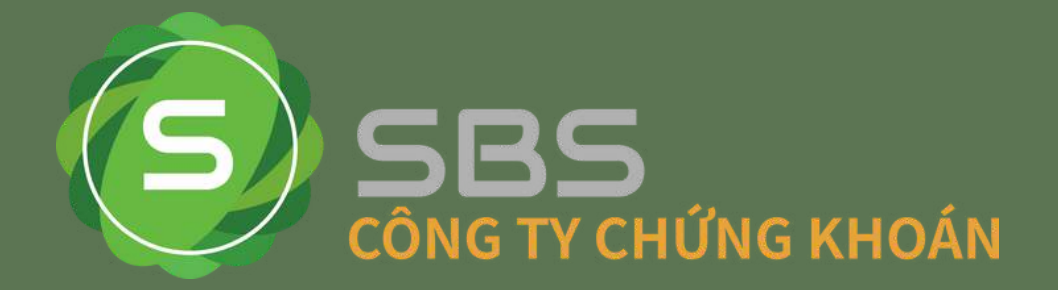

## **Thông tin chi tiết Trái phiếu riêng lẻ**

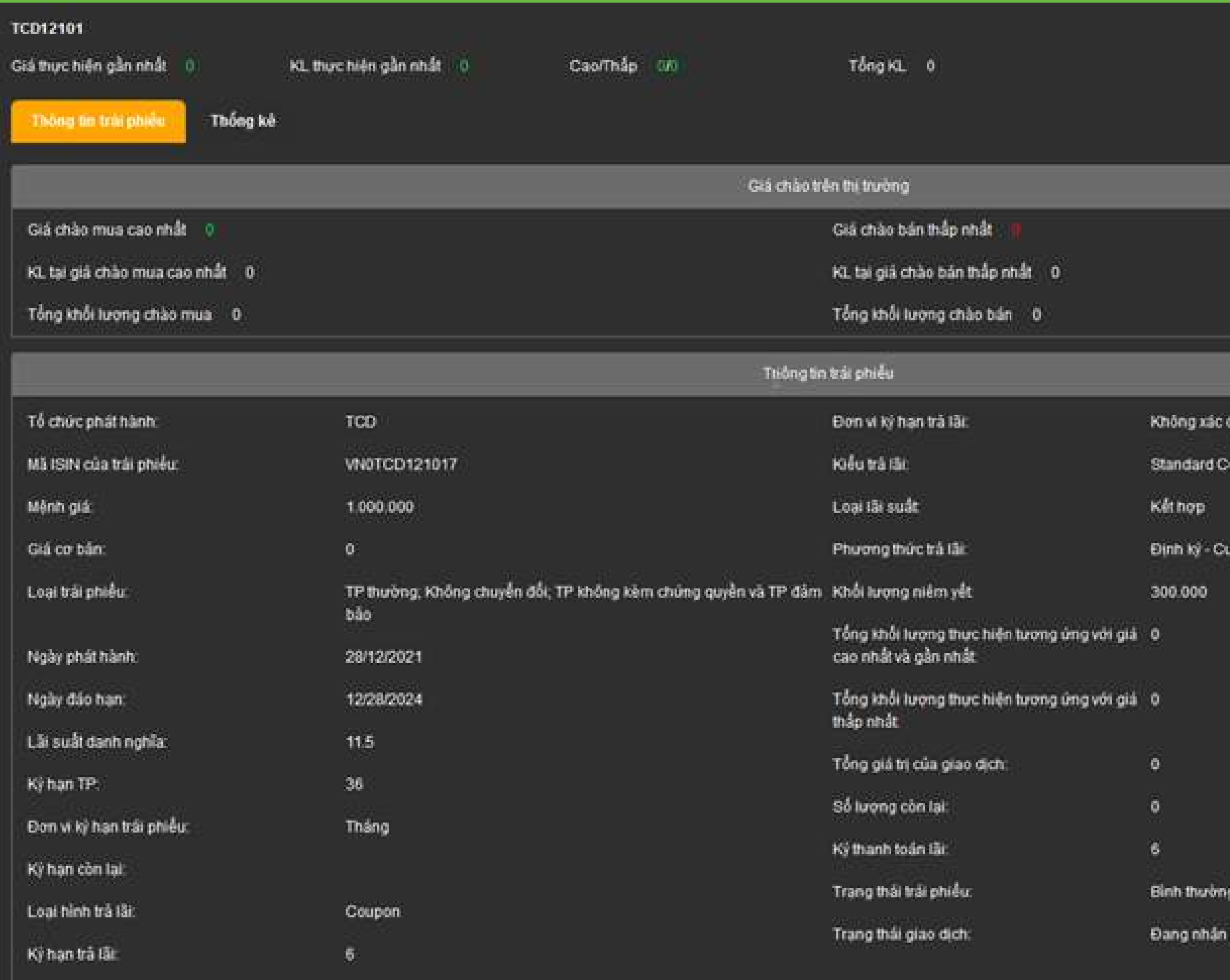

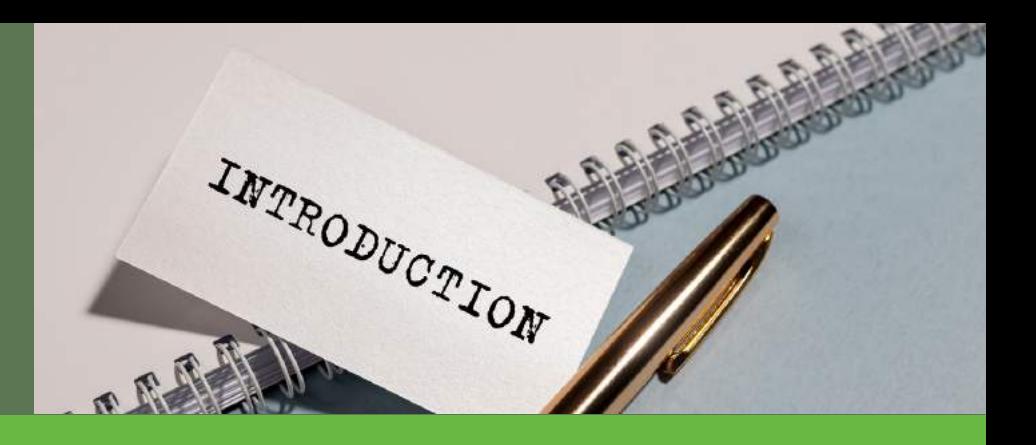

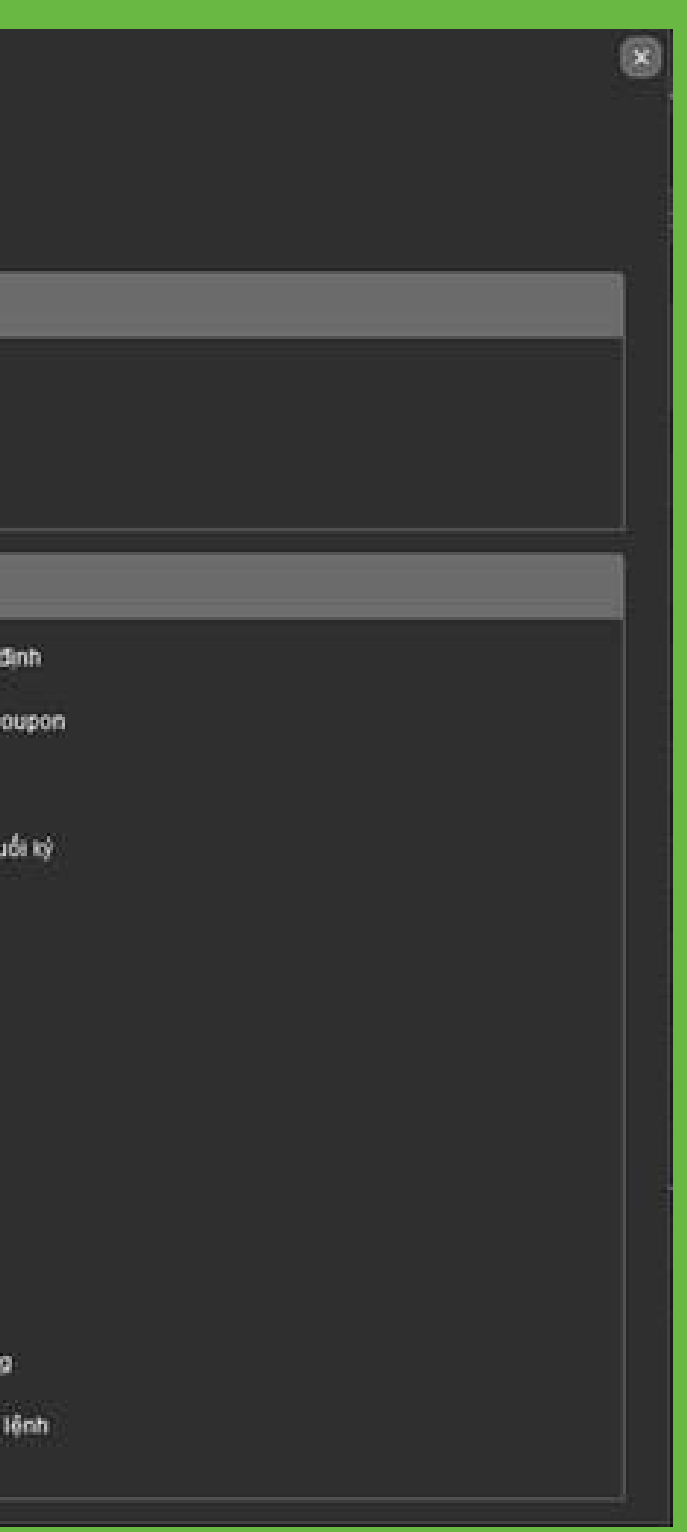

21

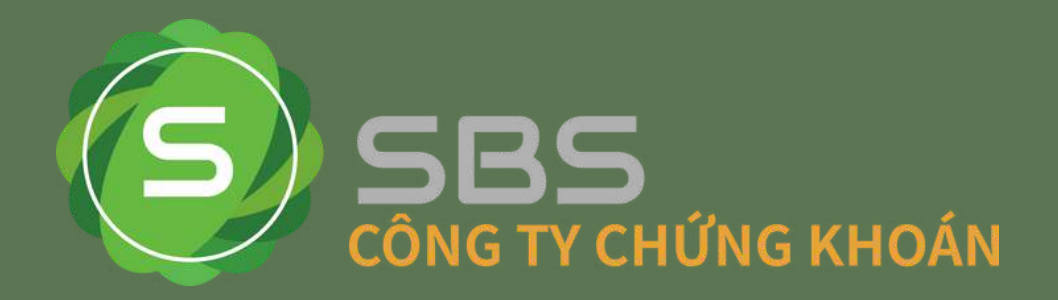

### **III. Biểu đồ phân tích kỹ thuật.**

- Nghiên cứu các dữ liệu thị trường quá khứ, chủ yếu là giá và khối lượng.
- Sử dụng biểu đồ tìm kiếm và khai thác các mẫu hình giá.
- Nghiên cứu các chỉ báo kỹ thuật, tìm kiếm các ngưỡng hỗ trợ, kháng cự… Biểu đồ phần tích kỹ thuật hiển thị diễn biến giao dịch của các mã chứng khoán, gồm biểu đồ giá, khối lượng. Người dùng có thể sử dụng nhiều công cụ vẽ để phân tích xu hướng, mẫu hình, ... và chèn các chỉ số kỹ thuật cũng như cơ bản lên biểu đồ.

Phân tích kỹ thuật là gì?

Phân tích kỹ thuật là phương pháp phân tích chứng khoán để dự báo hướng của giá dựa trên việc:

Cấu tạo danh mục và thông tin cụ thể của các phần trên biểu đồ phần tích kỹ thuật cụ thể như sau:

#### **a**. **Các công cụ vẽ**

Hệ thống phân tích kỹ thuật cung cấp cho bạn các bộ công cụ vẽ thông minh. Các công cụ được sử dụng cho mục đích khác nhau, nhưng có một điểm chung là sử dụng dễ dàng. Các bộ công cụ vẽ giúp biểu đồ thêm trực quan sinh động. Các công cụ vẽ được chia theo nhóm. Tùy vào mục đích sử dụng và nhu cầu bạn chọn nhóm sau đó chọn công cụ vẽ phù hợp.

INTRODUCTION

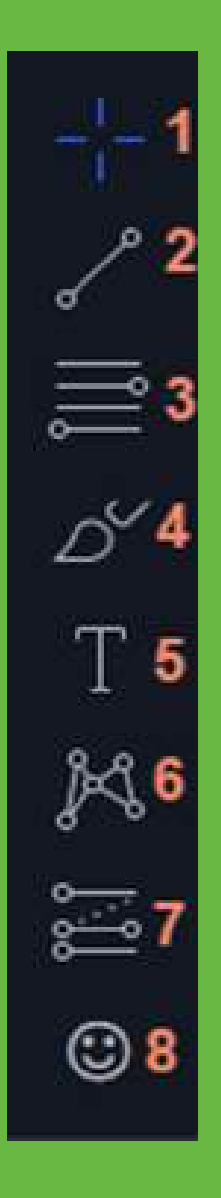

- 1. Con trỏ
- 2. Nhóm các công cụ đường xu hướng
- 3. Nhóm công cụ vẽ mô hình
- 4. Nhóm công cụ hình học
- 5. Nhóm công cụ chú thích
- 6. Nhóm công cụ mô hình
- 7. Nhóm công cụ dự đoán và đo đạc
- 8.Nhóm biểu tượng

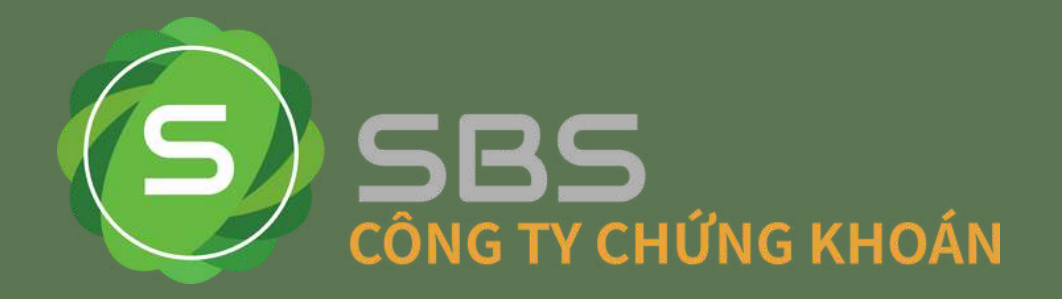

• Nhóm các công cụ đường xu hướng: được sử dụng để vẽ các đường xu hướng, góc xu hướng, hệ thống kênh xu hướng..

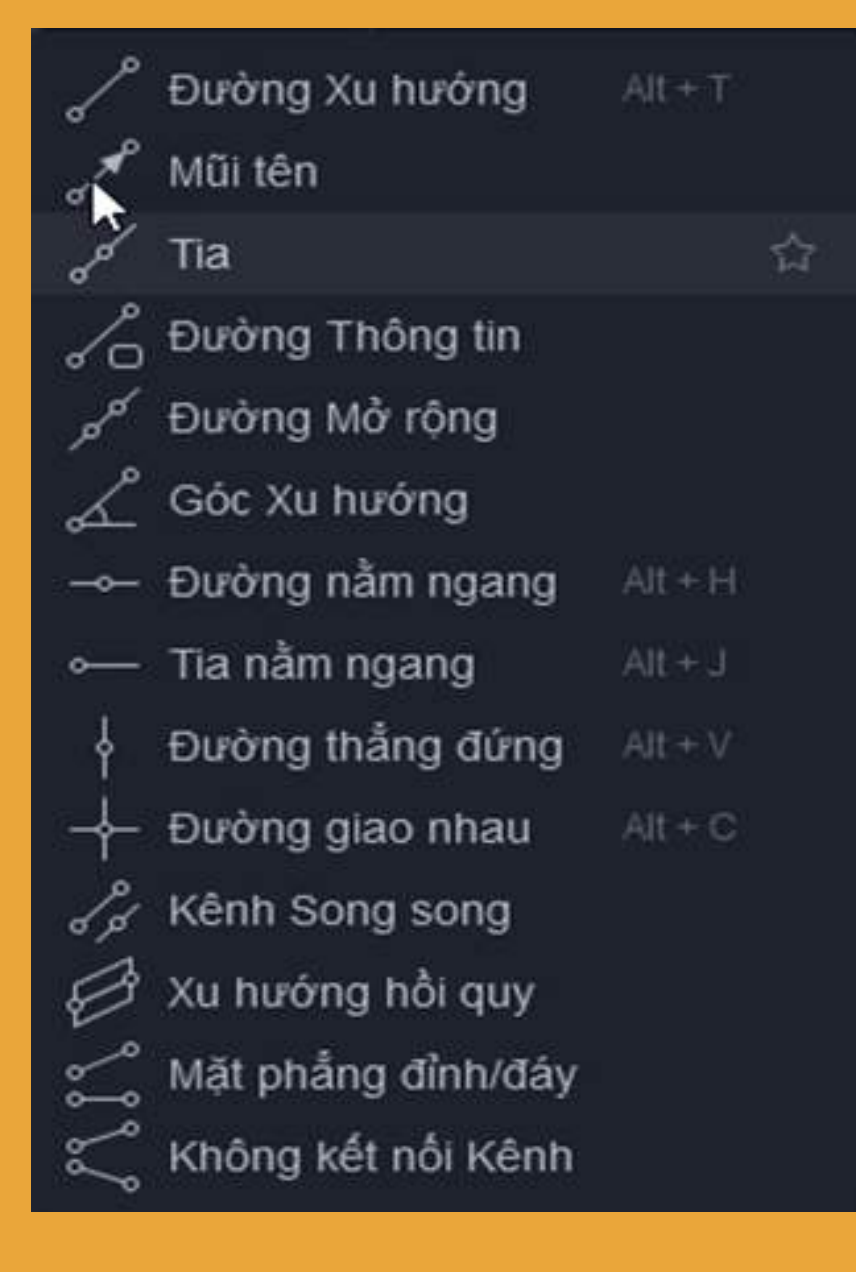

#### · Nhóm công cụ vẽ mô hình: vẽ các mô hình Fibonacci, PitchFork, Gann

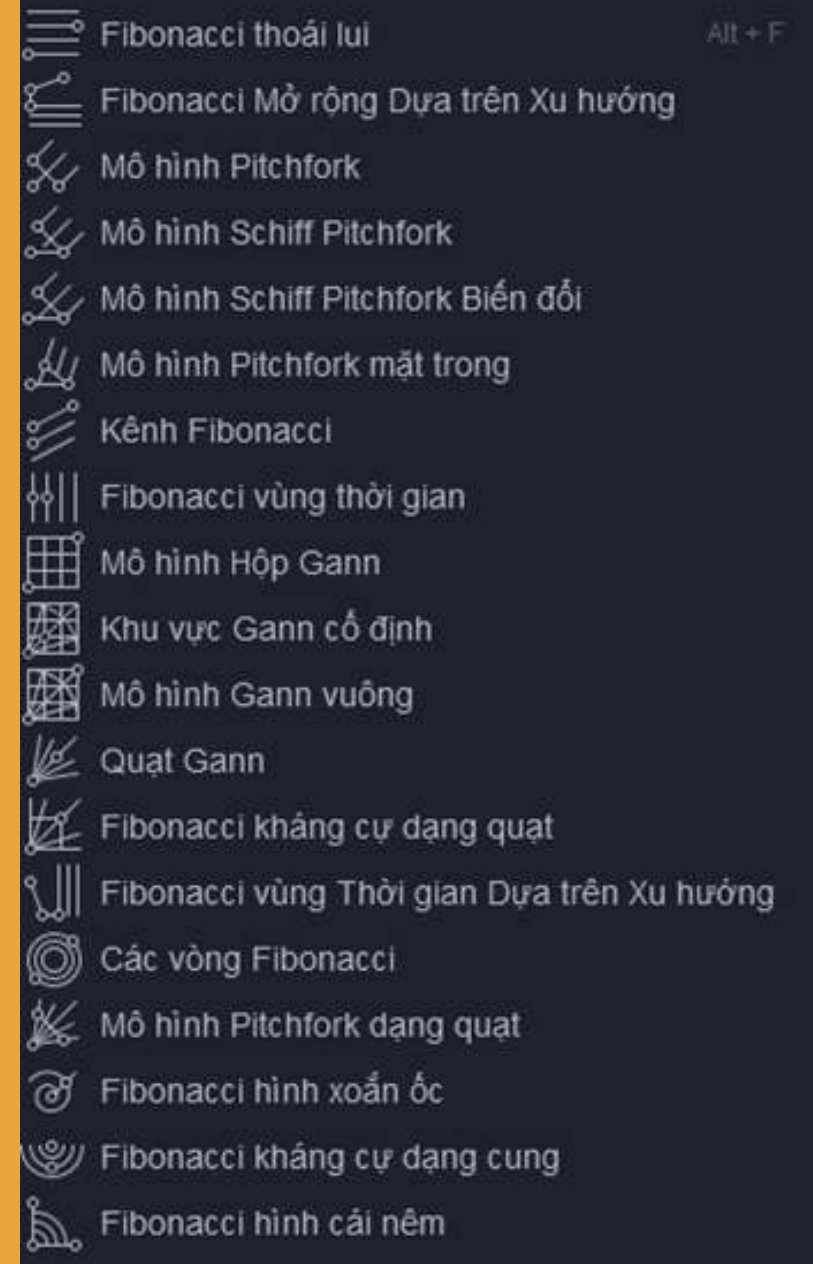

RODUCTION

• Nhóm công cụ hình học: giúp đánh dấu, hiển thị các dạng hình học trên biểu đồ cho dễ nhìn hơn

> $\vartriangle^{\!\!\vee}$  Cọ vẽ √ Bút đánh dấu  $\prod$  Hình chữ nhật ⊙ Vòng tròn hinh elip A Đường dẫn P<sup>o</sup> Đường cong go Hinh Polyline Hình tam giác Hình chữ nhật xoay  $\bigtriangleup$  Hinh vòng cung Pường cong đôi

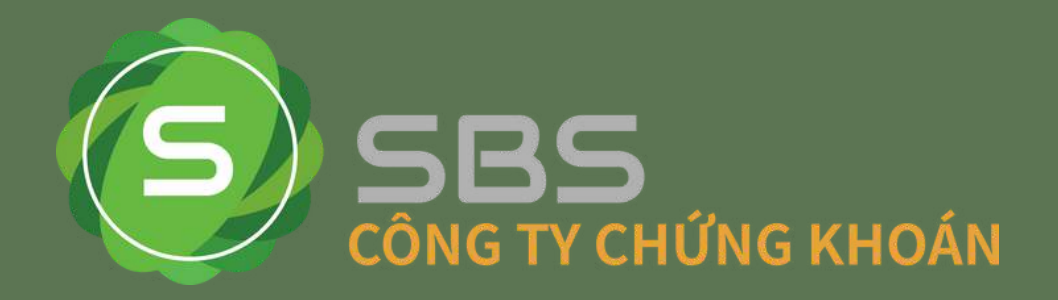

• Nhóm công cụ chú thích:đây là nơi giúp Quý Khách ghi chú "take note" tất cả những gì mà Quý khách muốn đưa vào biểu đồ

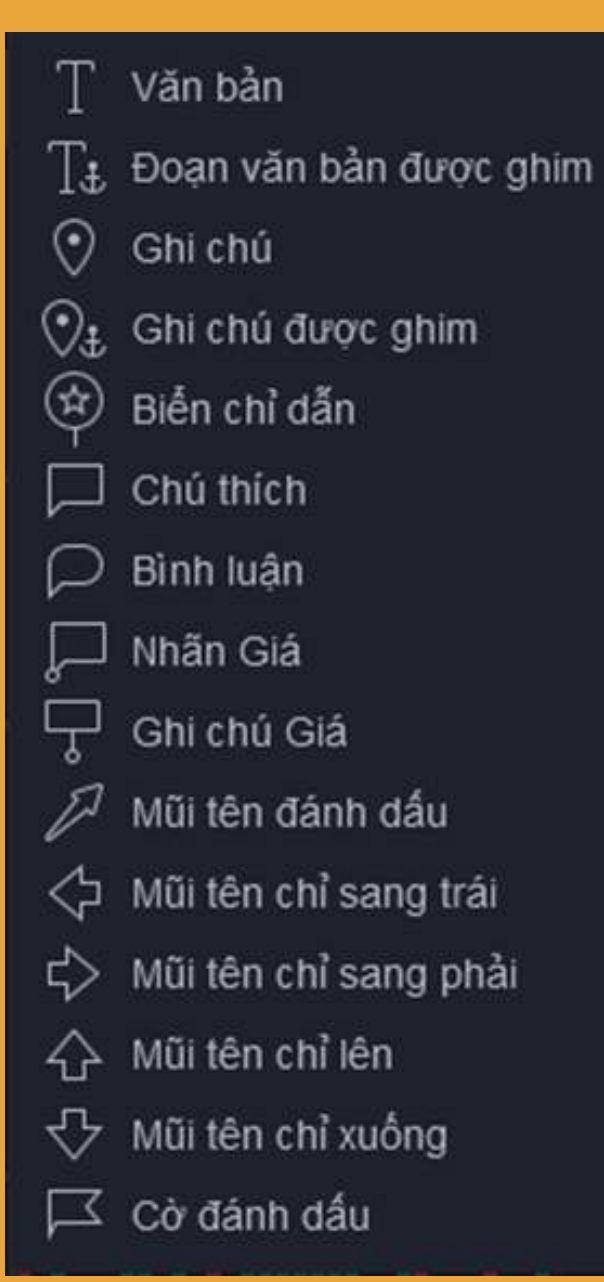

• Nhóm công cụ mô hình: bộ công cụ cho phép vẽ các mô hình giá mô hình tam giác, mô hình ABCD, mô hình vai đầu vai hay các loại mô hình sóng đẩy Elliott, hay mô hình sóng Elliott Tam giác…

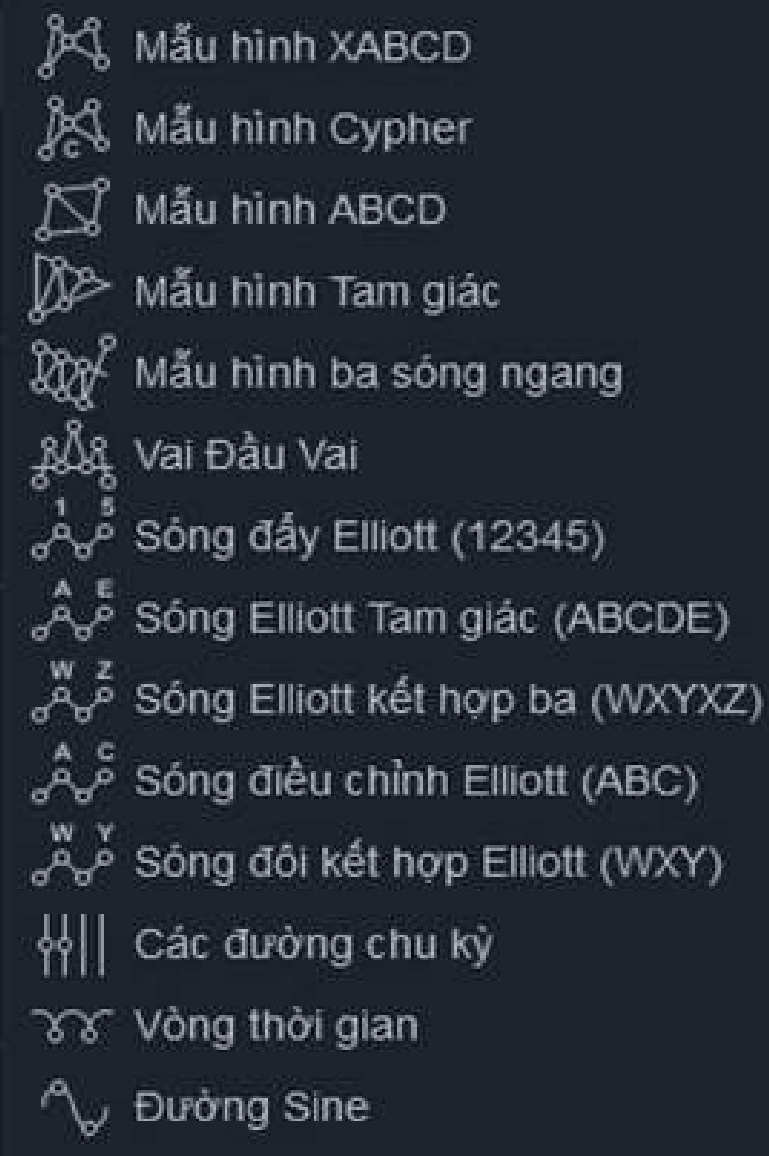

RODUCTION

• Nhóm công cụ dự đoán và đo đạc: nhóm này giúp đo mức giá để biết cách đặt tỉ lệ R:R sao cho phù hợp

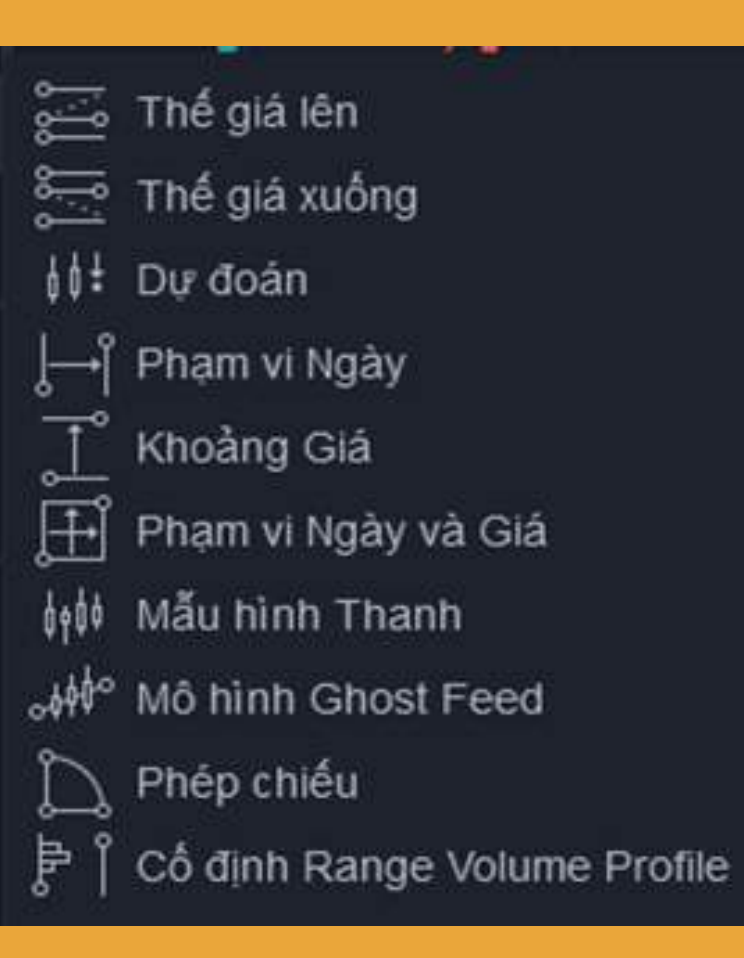

24

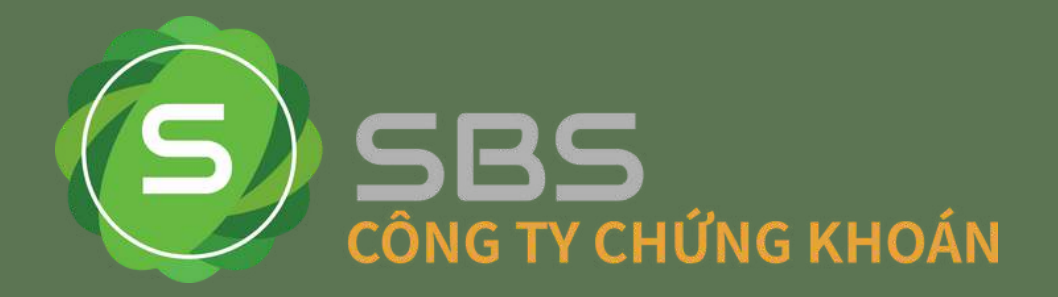

· Nhóm biểu tượng: hàng trăm các biểu tượng khác nhau để đánh dấu trên đồ thị, để cá nhân hóa biểuđồ một cách tối đa nhất.

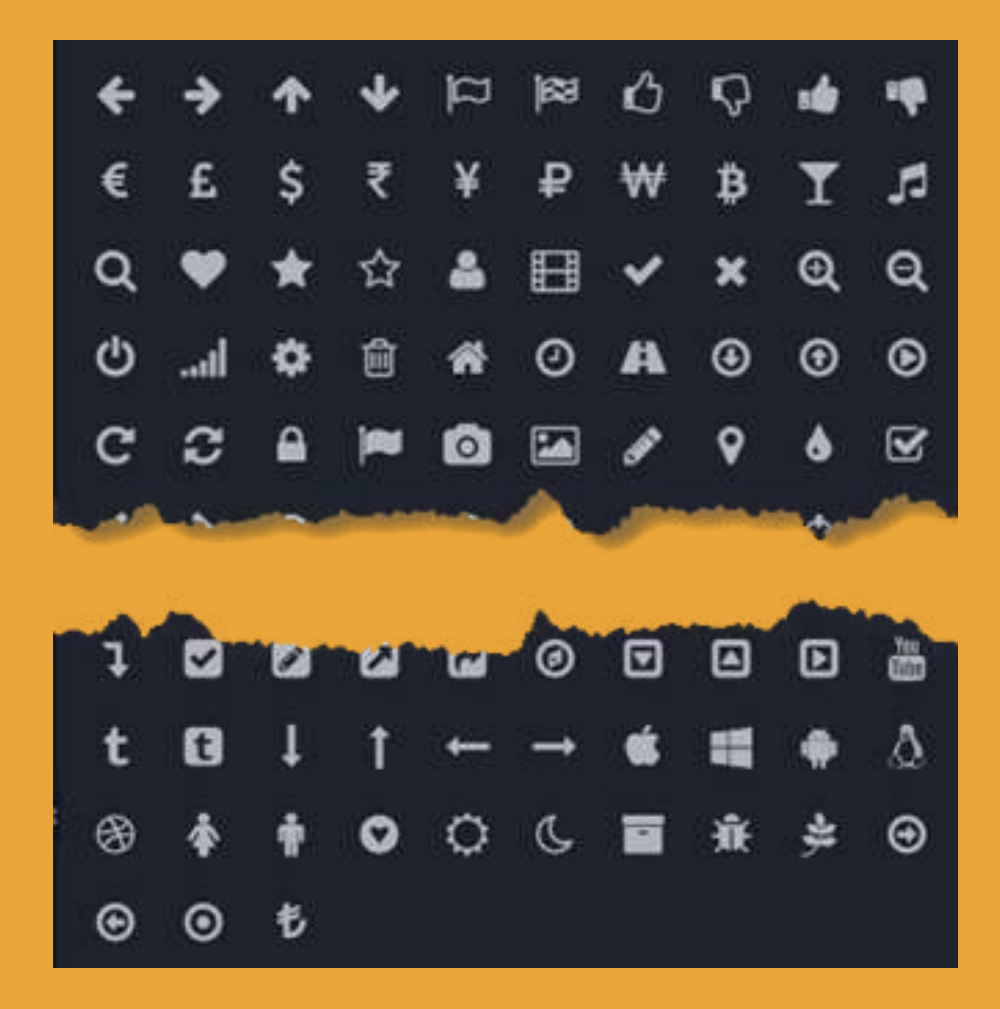

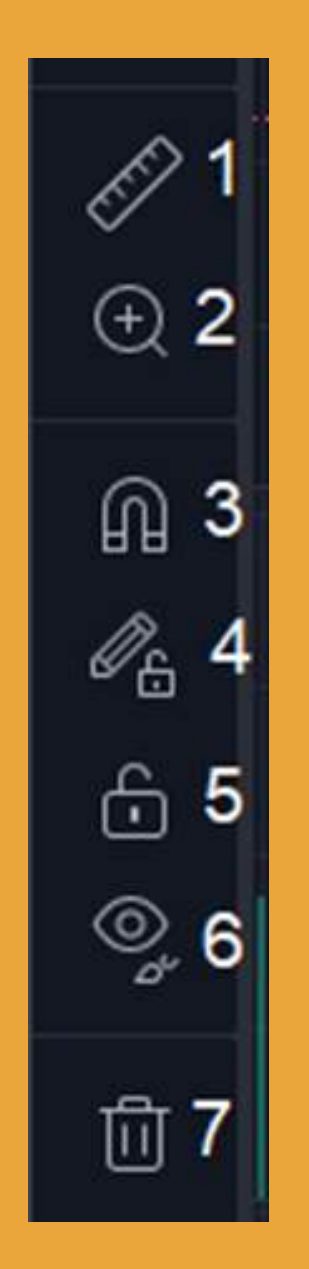

• Nhóm các công cụ khác: Nhóm công cụ dự đoán và đo đạc: nhóm này giúp đo mức giá để biết cách đặt tỉ lệ R:R sao cho phù hợp

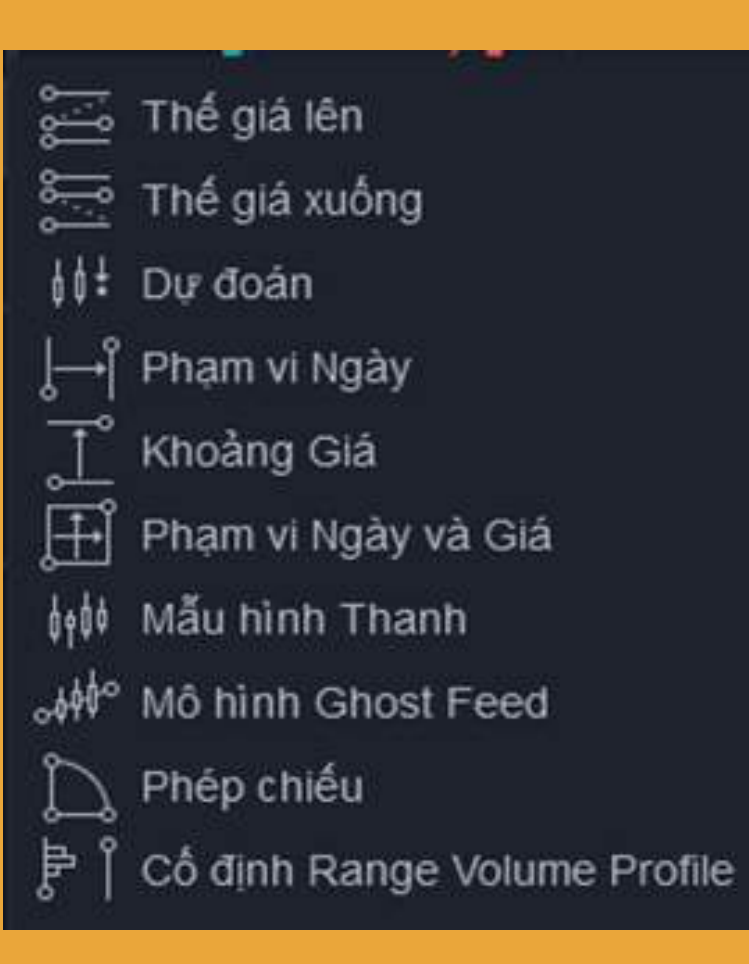

- 1. Công cụ đo lường: đo khoảng cách, đếm số nến trong một khu vực, vùng
- 2. Phóng to: phóng to một khu vực biểu đồ 3.Chế độ Magnet:Chế độ Magnet được kích hoạt sẽ
- làm cho con trỏ của bạn tiến nhanh đến các mức Mở / Cao / Thấp / Đóng của nến gần đó
- 4.Giữ nguyên chế độ vẽ
- 5. Khoá tất cả cộng cụ vẽ
- 6. Ẩn tất cả công cụ vẽ
- 7. Bỏ công cụ vẽ

INTRODUCTION

1.Mã chứng khoán: Nơi giúp bạn lựa chọn các mã cổ phiếu trên các sàn giao dịch. Nếu không muốn xem mã chứng khoán hiện tại chỉ cần nhấp chuột hoặc gõ một ký tự bất kì sẽ hiện ra 1 bảng như bên phải:

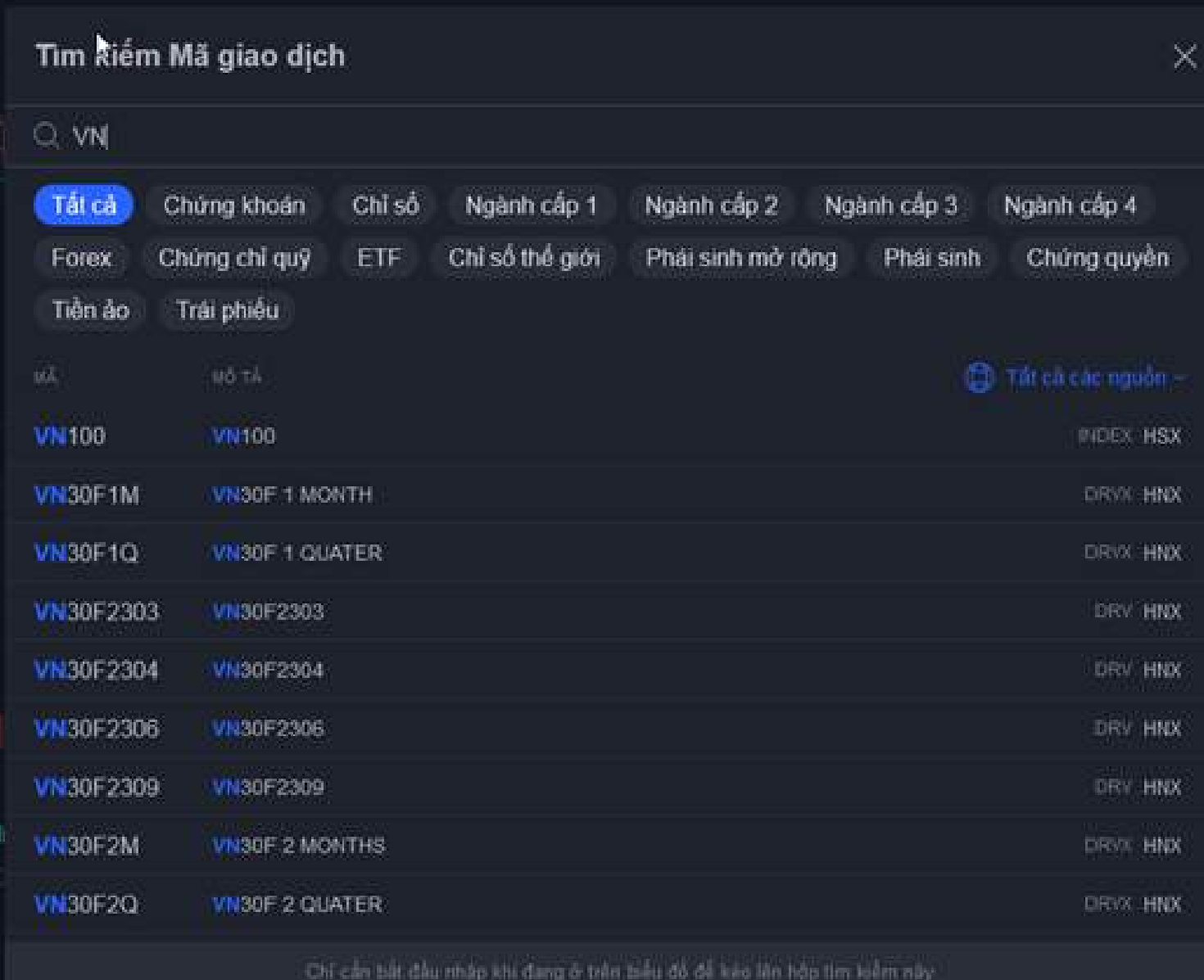

INTRODUCTION

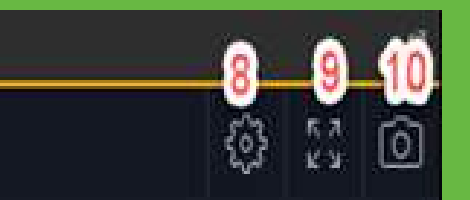

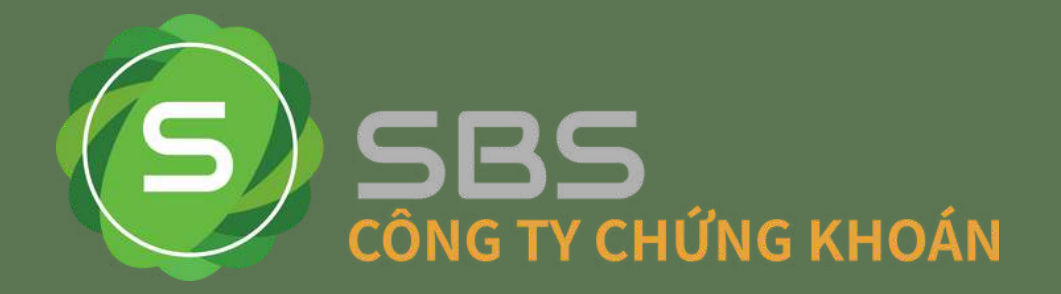

#### **b. Khu vực Toollbar ( Thanh công cụ phía trên)**

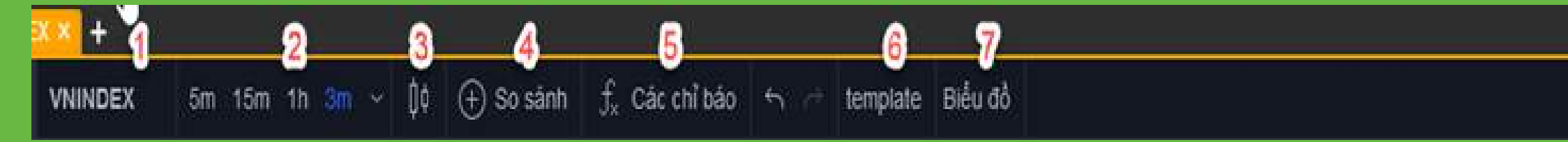

2.Đa khung thời gian: đây là nơi chưa toàn bộ khung thời gian

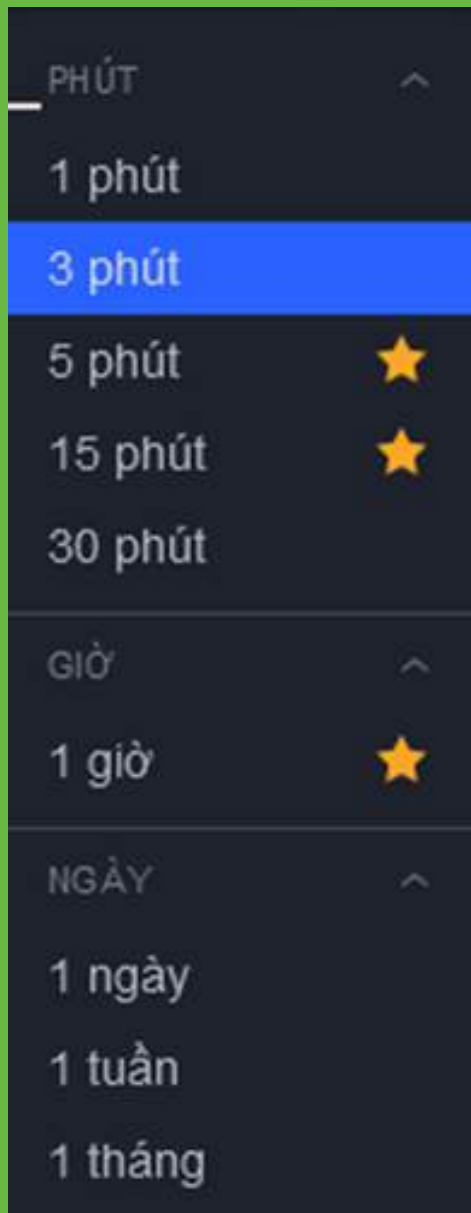

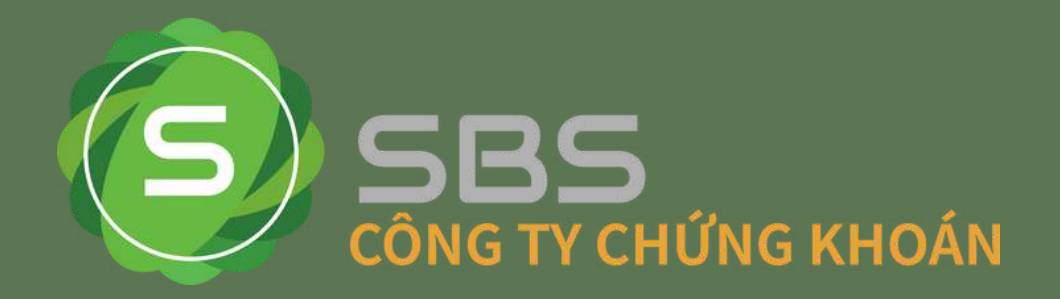

3. Các loại biểu đồ nến: Biểu đồ sử dụng phổ biến nhất hiện nay là biểu đồ nến Nhật, ngoài ra, Heikin-Ashi cũng là biểu đồ được nhiều trader áp dụng

4. So sánh hoặc thêm mã giao dịch: dùng để so sánh mẫu biểu đồ này với các biểu đồ khác, để bạn nhìn rõ mối tương quan giữa các cặp chứng khoán một cách chính xác

5. Chỉ báo kỹ thuật: Bạn sẽ được thêm rất nhiều chỉ báo khác nhau từ những chỉ báo kinh điển như Bollinger Bands, Moving Average,RSI, MACD, cho đến Ichimoku,… Để thêm chỉ báo vào biểu đồ, hãy nhấn vào biểu tượng như ảnh dưới sau đó điền chỉ báo muốn thêm là xong:

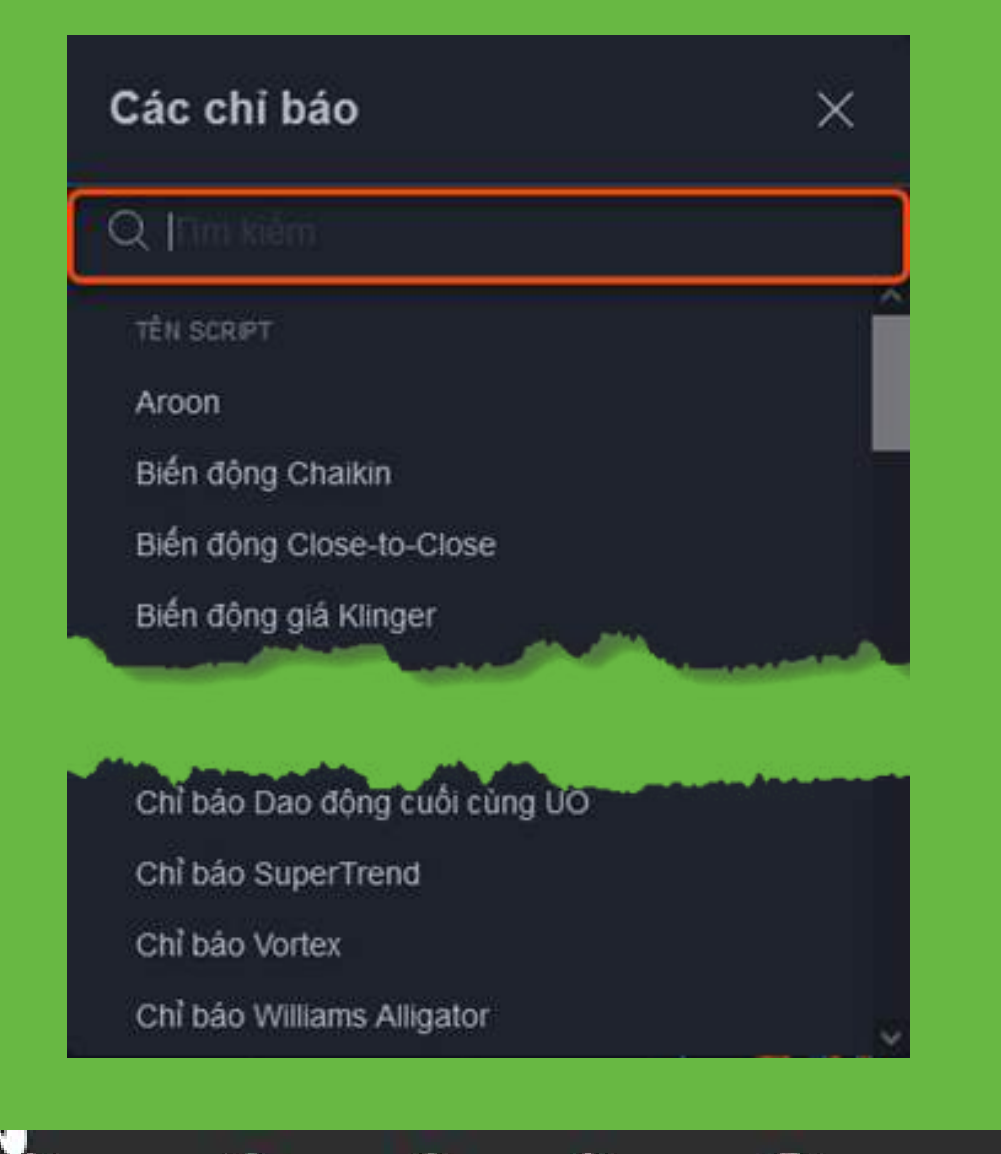

 $\bigoplus$  So sánh

Û¢.

5m 15m 1h 3m

**VNINDEX** 

 $f_x$  Các chỉ báo  $f_0$ 

template Bieu do

- 
- 
- 
- VN INDE Cài đặt HSX = BB 20 2 6 6 × ··· 021.34
- 6. Template: là nơi lưu các mẫu chỉ báo được bạn cài đặt sẵn để có
- 7. Biểu đồ: tương tự như template, ở đây Quý khách có thể lưu lại cài đặt của biểu đồ. Khi Quý khách chọn một biểu đồ mặc định, hệ thống sẽ tự động lưu các chỉ báo mà Quý khách đã chọn và setting chỉ báo
- 8. Cài đặt biểu đồ: có thể cài đặt theo ý muốn từ màu nến, màu viền
- 9. Chế độ toàn màn hình: dùng cho ai muốn xem toàn màn hình

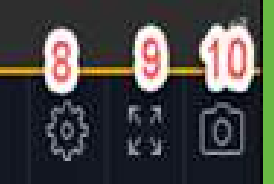

Nếu Quý khách cần setting lại chỉ báo, di chuột vào tên chỉ báo sau đó bấm chuột trái vào phần cài đặt chỉ báo:

thể sử dụng lại mà không cần cài đặt thêm sau khoảng 5 đến 10s.

hay thay đổi khung giờ…

10. Chụp ảnh tức thì: giúp lấy link ảnh hoặc chia sẻ ảnh

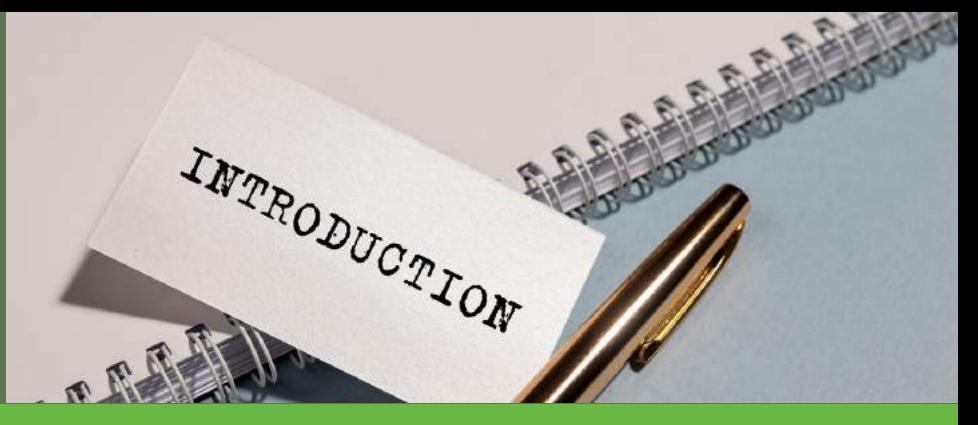

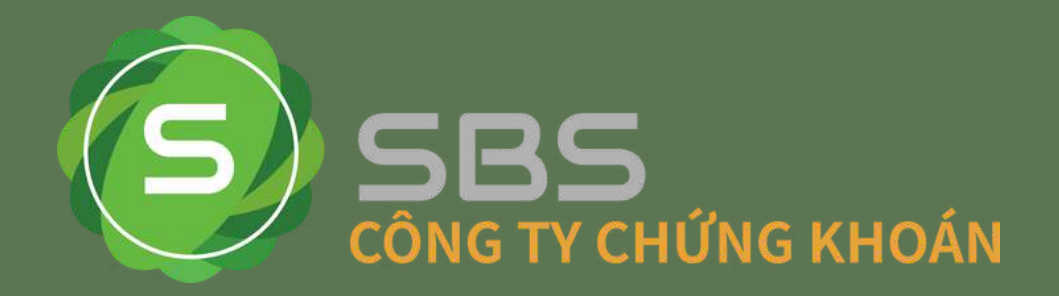

#### **c. Khu vực thông tin cổ phiếu**

Là nơi chứa đựng thông tin mã cổ phiếu: thông tin mở cửa, giá tham chiếu, cao, thấp, khối lượng khớp lệnh…, chi tiết khớp lệnh và biểu đồ vùng giá

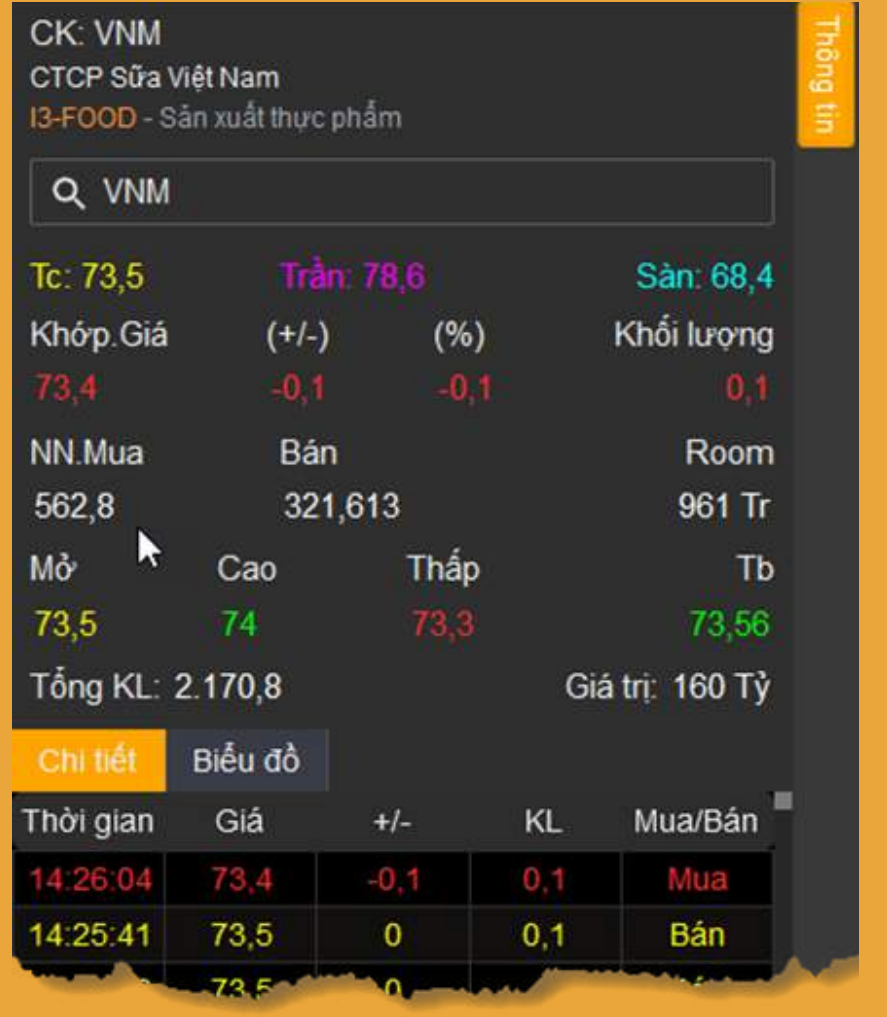

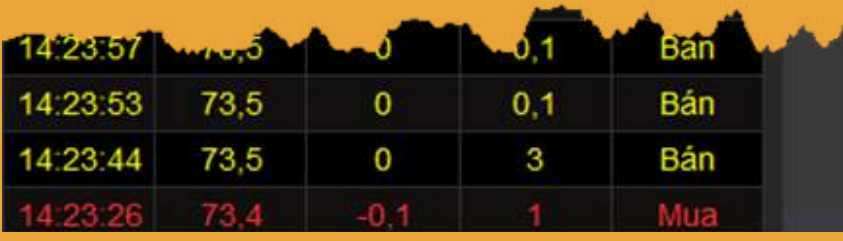

#### **d. Khu vực biểu đồ**

Là nơi hiển thị các biểu đồ cần xem. Nếu muốn vẽ hay cài đặt bất cứ chỉ báo nào sẽ cài đặt tại đây, nên chúng được xem như là trái tim của biểu đồ. Ngoài ra để xem thêm tính năng khu vực này, chỉ cần bấm chuột phải sẽ hiện ra như hình bên dưới:

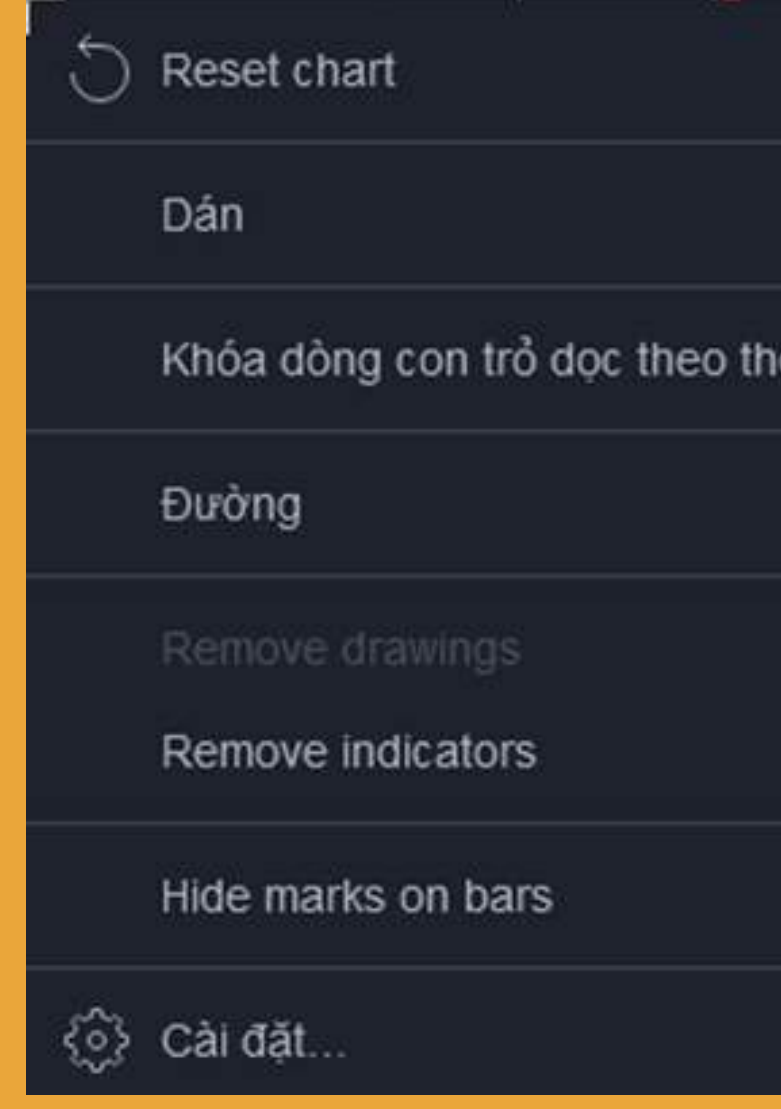

APODUCTION

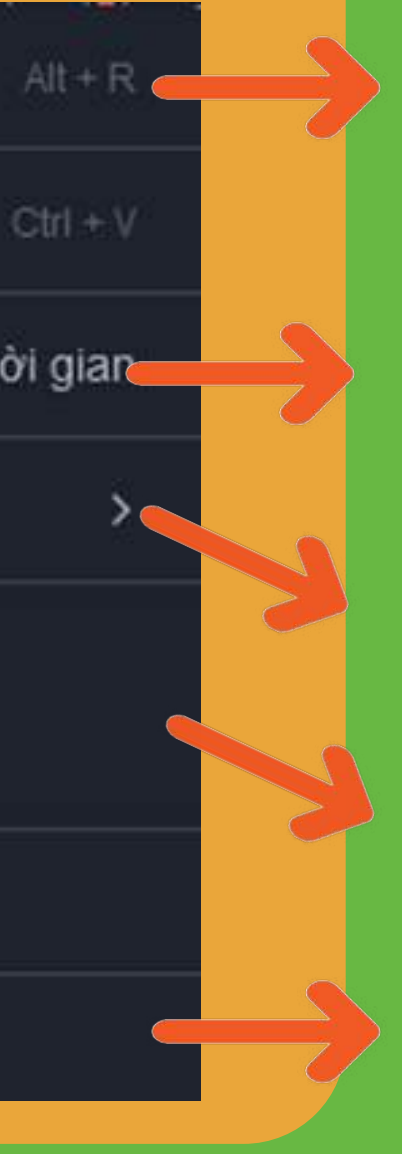

- Khóa dòng con trỏ dọc theo thời gian: dùng đánh dấu mốc thời gian cho 1 cây nến, để khi chuyển sang khungthời gian khác sẽ tìm thấy cây nến đó một cách dễ dàng hơn.
- Đường: đánh dấu giá hiện tại, cao nhất và thấp nhất
- Remove Indicators: Xoá các chỉ báo
- Cài đặt: chứa thông tin cài đặt giúp cá nhận hóa biểu đồ.

#### Reset chart: giúp bạn kéo biểu đồ về thời điểm hiện tại

# MỌI CHI TIẾT XIN VUI LÒNG LIÊN HỆ:

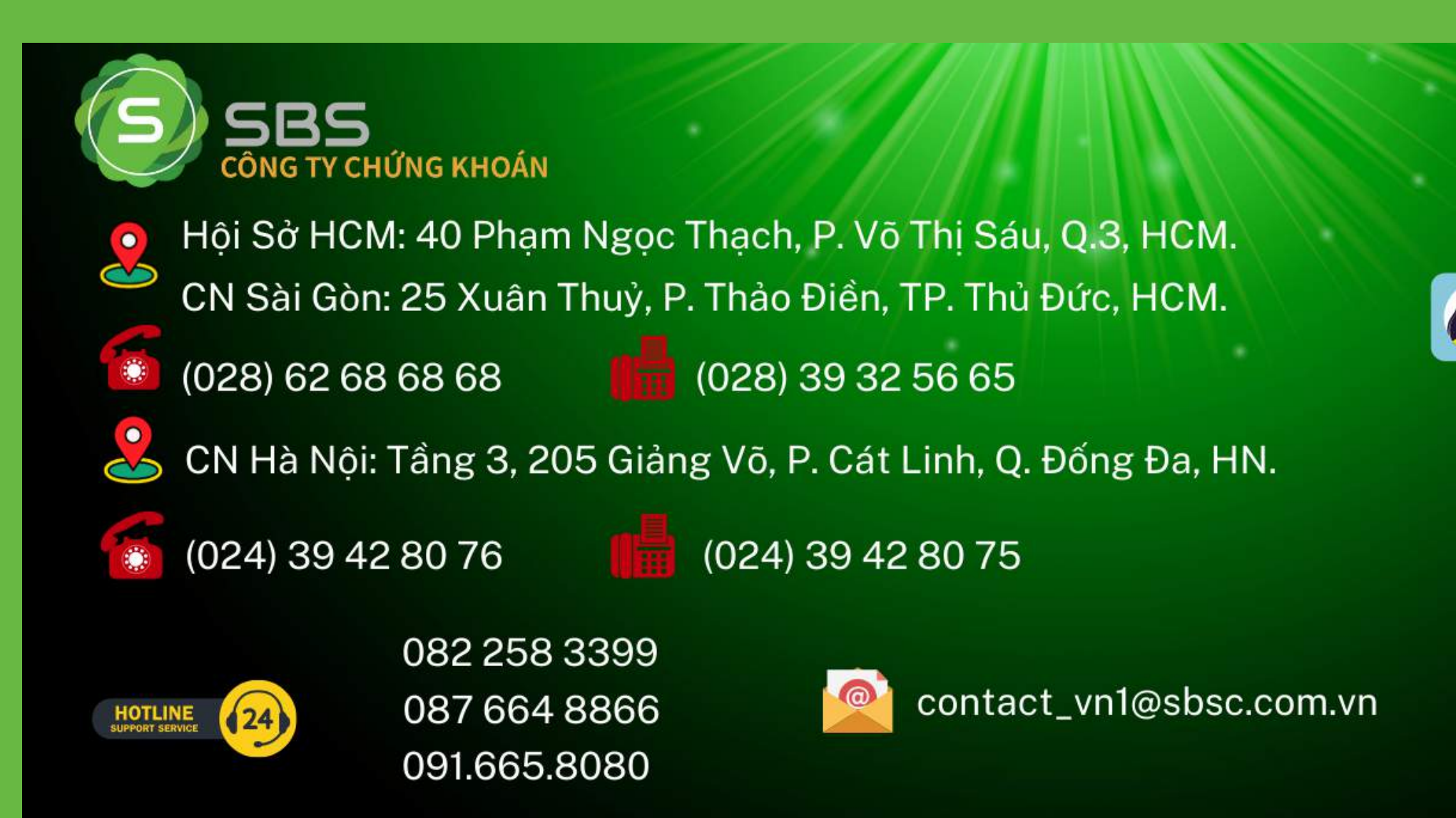

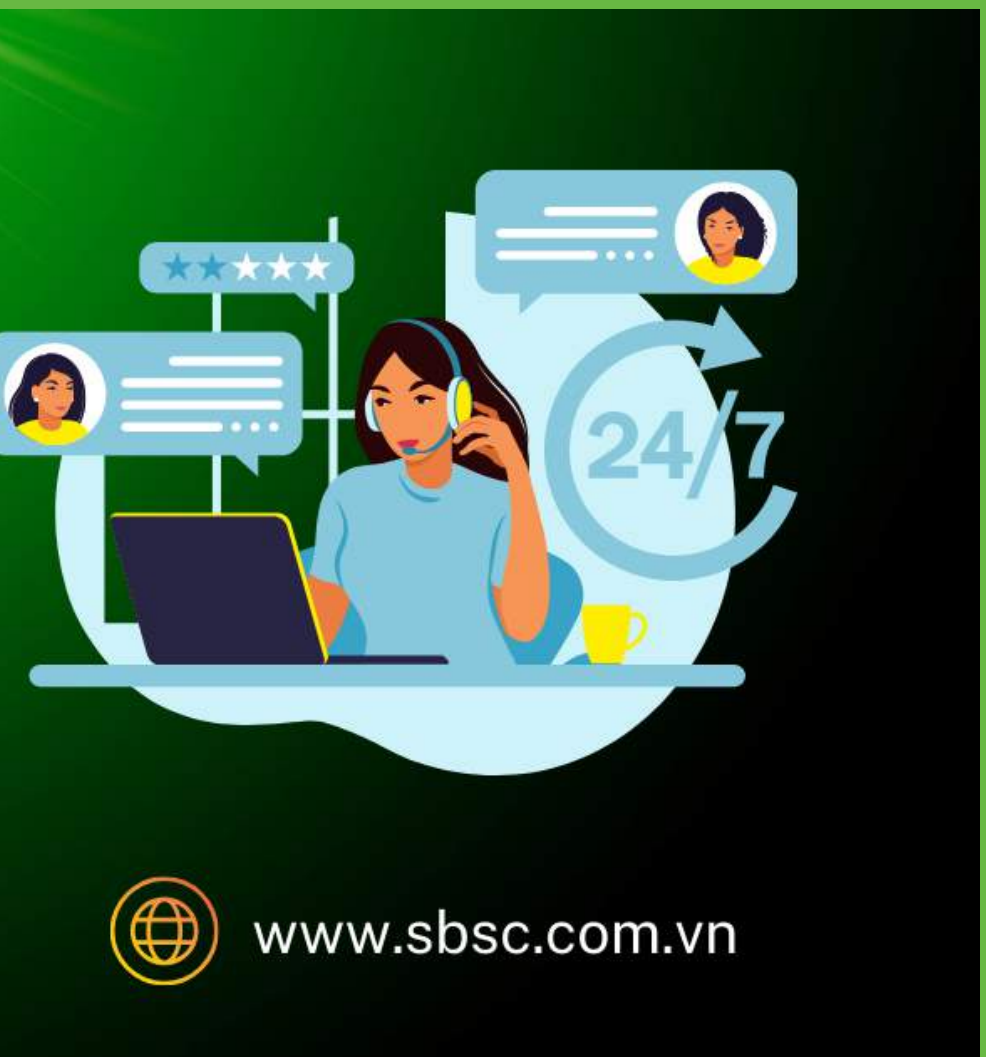

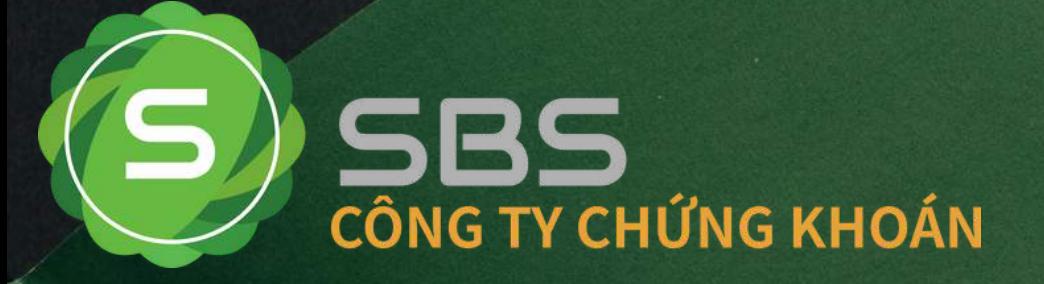

Thank

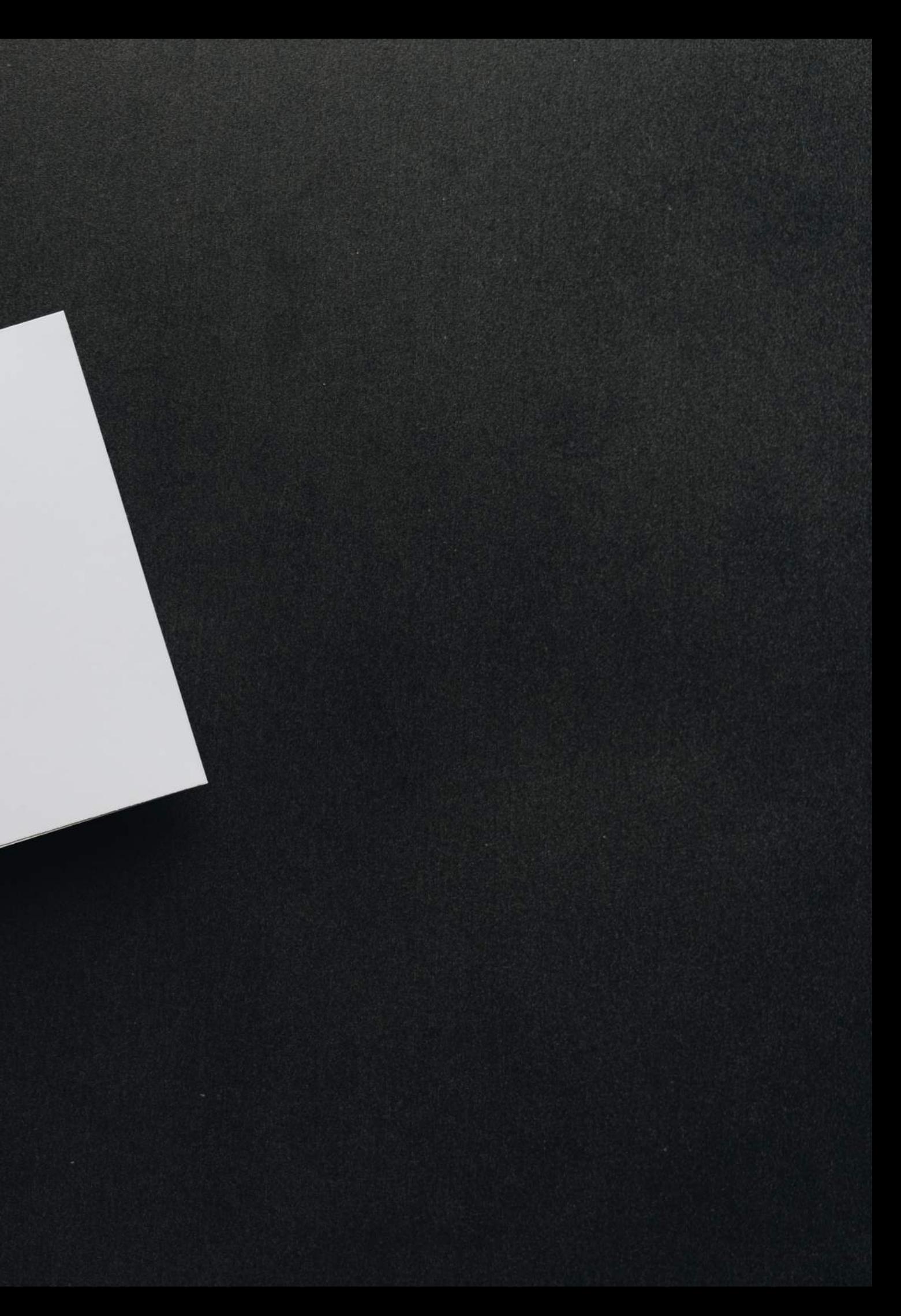